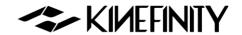

# MAVO LF OPERATION MANUAL

For KineOS 6.2

# MAVO LF BRIEF INTRODUCTION

Kinefinity Inc. has been developing cinema cameras covering optical design to FPGA, circuits and software, with assistance from filmmakers, broadcasting industry and academic schools.

The large format MAVO LF and MAVO S35 cameras are considered to be the flagship 6K cameras by Kinefinity. MAVO LF, is the full frame camera of Kinefinity, 6K wide records up to 75fps and 4K wide up to 100fps, can either shoot ProRes or RAW.

- Full frame 3:2 6K CMOS imaging sensor;
- Dual native ISO: 5120/800, low noise level and high latitude image at both settings;
- ProRes: In-camera ProRes recording at full resolution, in-camera oversampling 6K to 4K/3K;
- Compressed RAW cDNG: The compression ratio of cDNG can be set to 3:1, 5:1, or 7:1, which is supported by DaVinci Resolve for editing or grading;
- Compressed RAW KRW 2.0: It might be enabled in firmware in 2019;
- High frame rate: Up to 200fps@2K Wide; up to 150fps@3K Wide; up to 100fps@ 4K Wide;
- Low rolling effect: Fast sensor readout speed, barely suffer any rolling shutter effect;
- 14+ stops with KineLOG3: Preserve highlight and shadow perfectly, provide maximum room for post;
- Custom LUT: Support third-party 3D LUT from shooting to post;
- 2.5-inch 7mm professional KineMAG SSD as Record Media, compatible with consumer-type SSD;
- KineMOUNT (Interchangeable mounting system) supports PL/EF/Sony E Mount and even EF/PL Mount with e-ND;
- Multiple monitoring outputs: Video port x2 and HD output x1 on the body; 3G SDI output X2 through KineBACK-W.

MAVO LF follows the very compact and modular body of TERRA/MAVO and shares most of the accessories with the two cameras, suitable for both one-man job and film crew. ProRes codec enables fluent post workflow. With professional ports, MAVO LF is a powerful cinema camera that offers amazing footages while supporting an effective post workflow.

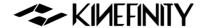

# **SAFETY TIPS**

Please read all contents of the manual carefully:

- Pay attention to the **CAUTION** and **NOTE**;
- Do not use the camera near water in case of water droplets that can splash on the camera body;
- Do not expose the camera to severe vibrations;
- Do not use camera under direct sunlight; operating temperature should be from 0 °C to 40°C;
- Do not use the camera near strong magnetic field, pretty dust, high humidity or lighting storm places;
- Avoid condensation during transportation or transitions;
- Do not block the vent, or it will cause overheating that will damage the camera;
- Do not expose the LCD/OLED screen to harsh direct sunlight, and do not squeeze or hit the monitor in case of any damage to the screen;
- Only use accessories recommended by Kinefinity.

#### While using the camera, please:

- Turn off the camera when you try to attach or detach a Lens Mount, KineBACK-W or HDMI monitor;
- Avoid touching the OLPF when attaching or detaching an adapter, as the optical element is fragile.
   MAVO LF is with changeable OLPF, please be careful when you change it;
- The EF mounting adapter is a lever-locking (cine-type) EF mount. When mounting a lens to the camera, the position of red dot in the mount is DIFFERENT from a DSLR camera. Secondly, it is a LOCKING RING rotation, NOT a lens rotation. Make sure the EF lens is aligned pogo-pin contact inside of EF mount, now you can firmly lock the lens in place by rotating the locking ring on the lens mount (the arrow on the mount suggests which direction);
- Hold the lens while detaching it from the lens mount, to prevent from accident.
- We strongly recommend inserting or removing the SSD only after camera is powered down. If you like to hotswap, you must Deactivate the SSD at first (SSD section in UI shows SSD: Ins), and then push up the SSD latch to get the SSD out.

©2019 Kinefinity Inc. Page 3 / 62

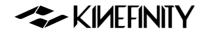

# **CONTENTS**

| MAVO LF BRIEF INTRODUCTION          | 2  |
|-------------------------------------|----|
| SAFETY TIPS                         | 3  |
| 1. OVERVIEW                         | 6  |
| 1.1 Interfaces and Buttons          | 6  |
| 1.2 Functions of Buttons            | 8  |
| 1.3 Interface and Parameters        | 9  |
| 1.4 Default Settings                | 10 |
| 2. QUICK GUIDE                      | 11 |
| 2.1 Power Supply                    | 11 |
| 2.2 Mount                           | 12 |
| 2.3 Lens                            | 13 |
| 2.4 Monitoring                      | 14 |
| 2.5 Record Media SSD                | 15 |
| 2.6 Audio                           | 17 |
| 2.7 Playback                        | 17 |
| 2.8 Codec                           | 18 |
| 2.9 Downscale and Crop Mode         | 19 |
| 2.10 Access clips on PC/MAC         | 20 |
| 3. SETTINGS AND ADVANCED OPERATIONS | 22 |
| 3.1 Footages and Slate              | 22 |
| 3.2 Exposure and White Balance      | 23 |
| 3.2.1 Color Temperature List        | 23 |
| 3.2.2 Auto White Balance            | 23 |
| 3.2.3 Waveforms                     | 24 |
| 3.2.4 Zebra                         | 25 |
| 3.2.5 e-ND                          | 25 |
| 3.3 Slow-Mo and Quick-Mo            | 26 |
| 3.3.1 Two Types of FPS              | 26 |
| 3.3.2 User-defined Sensor FPS       | 26 |
| 3.4 Custom LUT                      | 27 |
| 3.4.1 Upload Custom LUT             | 27 |
| 3.4.2 Erase Custom LUT              | 27 |

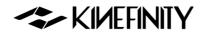

| 3.5 Firmware Update and Option Upgrade                              | 28 |
|---------------------------------------------------------------------|----|
| 3.5.1 Firmware Update                                               | 28 |
| 3.5.2 Black Balancing                                               | 29 |
| 3.6 TimeCode and SYNC                                               | 30 |
| 3.6.1 TC port and TC cord                                           | 30 |
| 3.6.2 External TC                                                   | 31 |
| 3.6.3 Beeper and SYNC                                               | 31 |
| 3.7 Configure Camera                                                | 32 |
| 3.7.1 Preset                                                        | 32 |
| 3.7.2 Shutter Display Mode                                          | 32 |
| 3.7.3 Camera Fan and Core Temperature                               | 33 |
| 3.7.4 ISO and EI                                                    | 34 |
| 3.8 Control Cameras with iPad (KineRemote)                          | 36 |
| 3.9 3D and SYNC                                                     | 37 |
| 3.9.1 Steps to set the two cameras                                  | 37 |
| 3.9.2 Playback and Change Parameters                                | 38 |
| 3.9.3 Clip Name for Post Workflow                                   | 38 |
| 3.10 Anamorphic Lens Support And 4:3 Recording                      | 39 |
| 4. FAQ                                                              | 40 |
| 5. TECH & SPEC AND CONNECTORS                                       | 43 |
| 5.1 Tech Parameters                                                 | 43 |
| 5.1.1 MAVO LF SPEC                                                  | 43 |
| 5.1.2 MAVO LF Frame Rate and FPS                                    | 45 |
| 5.2 Connectors                                                      | 46 |
| 5.2.1 DC IN                                                         | 46 |
| 5.2.2 CTRL                                                          | 46 |
| 5.2.3 EXT                                                           | 46 |
| 5.2.4 TC                                                            | 47 |
| 5.3 Mechanical Drawings                                             | 48 |
| 5.3.1 Physical Parameters for Body with KineMOUNT                   | 48 |
| 5.3.2 Body with KineMOUNT and EF Mounting Adapter (with KineBACK-W) | 52 |
| 5.3.3 Body with KineMOUNT and E Mounting Adapter (with KineBACK-W)  | 55 |
| 5.3.4 Body with KineMOUNT and PL Mounting Adapter (with KineBACK-W) | 58 |
|                                                                     |    |

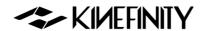

# 1. OVERVIEW

## 1.1 Interfaces and Buttons

The native mount is KineMOUNT, which works together with <u>Mounting Adapters</u> to adapt different lenses. Only the lenses that are tailored for KineMOUNT can be mounted directly.

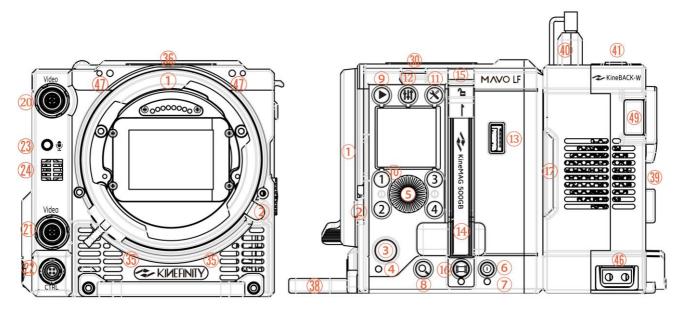

Front View (KineMOUNT)

Left View of Body with KineBACK-W (KineMOUNT)

| # | Name                     | #  | Name                        | #  | Name              |
|---|--------------------------|----|-----------------------------|----|-------------------|
| 1 | KineMOUNT                | 7  | Power Status LED            | 13 | USB Port          |
| 2 | KineMOUNT Release Button | 8  | Zoom Button                 | 14 | SSD Slot          |
| 3 | REC Button               | 9  | Playback Button             | 15 | SSD Latch         |
| 4 | Tally LED                | 10 | Shortcut Button 1~4         | 16 | SSD Button        |
| 5 | Wheel                    | 11 | Configuration / Play Button | 17 | Air Intake (Rear) |
| 6 | Power Button             | 12 | Audio Button                | 18 | KineBACK-W Port   |

More details about the professional ports on KineBACK-W is introduced in the buttons review.

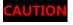

Do not cover the air intakes at both front and rear of the body as well as the air vents at top and right side of the body.

©2019 Kinefinity Inc. Page 6 / 62

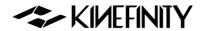

CAUTION

Camera has a new quick release port on the back, please be careful when installing/removing the KineBACK to/from the camera body.

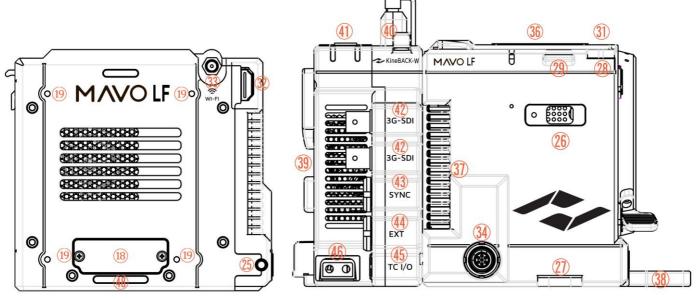

**Back View** 

Right View of Body with KineBACK-W (KineMOUNT)

| #     | Name                           | #     | Name                                  | #  | Name                                |
|-------|--------------------------------|-------|---------------------------------------|----|-------------------------------------|
| 19    | KineBACK-W Screw Holes<br>(M3) | 31    | Optical Mark (M2.5)                   | 41 | Audio XLR Port x2 (KineBACK-W)      |
| 20/21 | Video Port                     | 32    | HD Type-A port                        | 42 | 3G-SDI Port x2 (KineBACK-W)         |
| 22    | CTRL Port                      | 33    | WIFI Antenna Port                     | 43 | SYNC Port (KineBACK-W)              |
| 23    | 3.5mm MIC Port                 | 34    | DC Input                              | 44 | EXT Port (KineBACK-W)               |
| 24    | In-camera MIC                  | 35    | Air Intake (Front)                    | 45 | TC Port (KineBACK-W)                |
| 25    | 3.5mm Headphone Jack           | 36/37 | Side Air Vent                         | 46 | D-Tap Power Output x2 (KineBACK-W)  |
| 26    | SideGrip Port                  | 38    | Front Support<br>(Detachable)         | 47 | KineMON Screw Holes (M3)            |
| 27/28 | SideGrip Screw Holes (M2.5)    | 39    | V-mount Battery<br>Plate (KineBACK-W) | 48 | KineBACK-W Positioning Hole         |
| 29/30 | Shoulder Strap Hole            | 40    | DT Wireless Card Slot                 | 49 | Battery Release Button (KineBACK-W) |

For the definition of ports, please refer to 5.2 Connectors. SYNC and Videp ports are proprietary.

©2019 Kinefinity Inc. Page 7 / 62

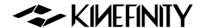

## 1.2 Functions of Buttons

Under Liveview Mode, set the parameters by shortcut button [1-4] and the [Wheel]; under Playback Mode, select and switch between clips by shortcut button [1-4].

| Operation                    | Function               | Note                                                               |
|------------------------------|------------------------|--------------------------------------------------------------------|
| Rotate the Wheel             | Iris<br>Control/Select | Only for Lenses in White List                                      |
| Central Button               | Switch Displays        | Display with core parameters -> Display with Waveform , or Confirm |
| Button 2 Once ISO/EI Set ISO |                        | Set ISO/EI Value                                                   |
| Button 3 Once                | ND                     | Set ND (only with e-ND adapter)                                    |
| Button 1 Once                | Shutter                | Shutter Angle or Speed                                             |
| Button 4 Once                | Color Temp             | Set Complete List by menu                                          |
| Button 2 Twice               | FPS                    | Shooting (Sensor) FPS different from<br>Project FPS                |
| Button 3 Twice               | LUT                    | Choose LUT (with e-ND adapter)                                     |
| Button 1 Twice               | Preset List            | Also play footage under Playback or cancel operation               |
| Button 4 Twice               | Resolution             | Set the resolution under the format                                |

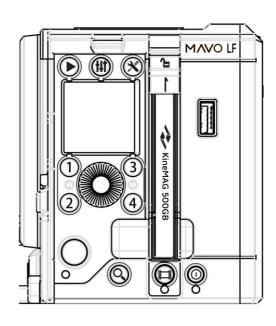

Buttons and wheel on SideGrip are basically the same as on the body, functions:

| Button             | Function           | Note                                                                                                 |
|--------------------|--------------------|----------------------------------------------------------------------------------------------------|
|                    | REC                | REC; Switch from Playback to Liveview                                                                |
| <                  | Preset List        | Also play footage under Playback or cancel operation                                                 |
| Zoom the zoom in m |                    | Switch between 1:1/1:2/1:8, or disable the zoom in menu; press for 3 seconds to enter/quit lock mode |
|                    | Playback Mode      |                                                                                                    |
| ×                  | Configuration Menu | Also play footage under Playback mode                                                                |
| <b>†</b> ‡†        | Volume             | Press twice to set audio                                                                             |
| J                  | Sleep Mode         | Only on SideGrip, low-power standby mode                                                             |
|                    | SSD Button         | Activate, deactivate or format SSD                                                                   |
| Φ                  | Power on/off       | Press twice to power off; press for 5 sec<br>+ to power off compulsorily                             |

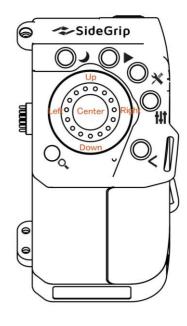

NOTE

SSD Button is only on camera body; Sleep Mode Button is only on SideGrip. [Multifuction Wheel→Up] on SideGrip equals [Button 1]; [Multifuction Wheel→Left] to [Button 2]; [Multifuction Wheel→Right] to [Button 3] and [Multifuction Wheel→Down] to [Button 4].

©2019 Kinefinity Inc. Page 8 / 62

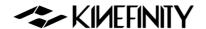

## 1.3 Interface and Parameters

Once the camera is powered on, it enters into the Liveview mode right away: parameters of current scene are displayed on the top and bottom. Press [Wheel->Central Button] to show/hide Waveform.

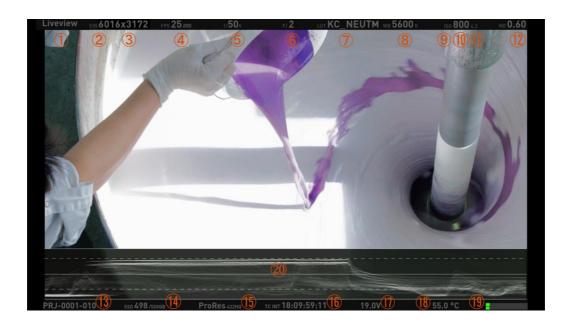

| #  | Name                                | #  | Name                              |
|----|-------------------------------------|----|-----------------------------------|
| 1  | Display Mode: Liveview/Playback/REC | 11 | Highlight Stops                   |
| 2  | Image Format                        | 12 | ND Value (only with e-ND adapter) |
| 3  | Record Resolution                   | 13 | Clip Name                         |
| 4  | CMOS Imaging Sensor FPS             | 14 | SSD Status/Capacity               |
| 5  | Shutter Speed/Shutter Angle         | 15 | Record Format/Codec               |
| 6  | Iris Number (If Applicable)         | 16 | Time Code                         |
| 7  | Monitoring LUT                      | 17 | Real-time Power Voltage           |
| 8  | Color Temperature                   | 18 | Real-time Core Temperature        |
| 9  | Exposure Mode                       | 19 | VU meter                          |
| 10 | ISO/EI ASA                          | 20 | Waveform                          |

NOTE

**CMOS Imaging Sensor FPS** is the actual capturing FPS of the sensor, set by shortcut button [2] and [Wheel]; Project FPS is the playback FPS of the footage in post work, set by [Configuration].

NOTE

**EF Iris control** is only for lenses in the <u>White list</u>; other lenses might not be recognized or controlled.

©2019 Kinefinity Inc. Page 9 / 62

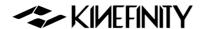

# 1.4 Default Settings

The list below features the default setting of MAVO LF:

| Type      | Name                   | Default        | Туре     | Name                         | Default  |
|-----------|------------------------|----------------|----------|------------------------------|----------|
|           | Image Format           | FF             |          | SSD System Format            | HFS      |
|           | Resolution             | 6K 6016*3172   |          | Time Code                    | Free Run |
|           | Sensor FPS             | 25fps          |          | ND set                       | 0.03     |
|           | Project FPS            | 25fps          |          | WIFI Power                   | ON       |
|           | Shutter                | 1/50s          | C - 44:  | Threshold Voltage            | 13.3V    |
| Charatina | ISO                    | ISO 800        | Settings | Language                     | English  |
| Shooting  | Highlight Stops        | 4.3            |          | Start Display                | Brief    |
|           | Color Temperature      | 5600K Daylight |          | Fan Speed                    | 40%      |
|           | LUT                    | KC_NEUTM       |          | Fan Stop                     | Never    |
|           | Codec                  | ProRes 422HQ   |          | Clip End                     | Loop     |
|           | Active Mount           | Enhanced       | SYNC     | Tally Lamp                   | ON       |
|           | Project Blanking       | None           | SYNC     | Beeper                       | ON       |
|           | Video Output FPS       | 60P            |          | MIC Level                    | 30dB     |
|           | Waveform               | LUT            |          | Playback/Monitoring<br>Level | 0dB      |
| Liveview  | Zebra Pattern          | 90%            | Audio    | KineAudio                    | OFF      |
|           | Color Temperature List | Brief          |          | Phantom 48V                  | OFF      |
|           | Shutter Mode           | Time           |          | KineAudio Source             | CH1/CH2  |
|           | Anamorphic Lens        | None           |          | KineAudio Level              | 30dB     |

NOTE

When the camera is powered with an e-ND adapter attached, default value will be 0.6 (2 stops).

How to restore to factory settings:

[Configuration → System → Factory Reset]

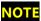

When the camera is powered with a USB storage device plugged in before powering, it will automatically revert to factory settings while booting.

©2019 Kinefinity Inc. Page 10 / 62

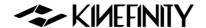

# 2. QUICK GUIDE

# 2.1 Power Supply

The camera allows different types of power supplies:

- GripBAT 45Wh (compatible with BP-U30) fits MAVO LF with <u>SideGrip</u>.
   Single GripBAT 45Wh is able to power the camera for 100 mins.
   <u>SideGrip</u> is connected to the "SideGrip Port" on camera body by three
   M2.5 screws, which enables a kind of "DSLR" shooting style.
- Supper Compact V battery KineBAT 120Wh (compatible with V-mount batteries) fits camera with KineBACK-W. Single KineBAT 120Wh can power the camera for more than four hours. KineBACK-W only comes in a V-mount version, and does work with other V-mount batteries. KineBACK-W has one EXT port providing 12V output and also two D-TAP ports. For the definition of EXT port, please refer to Chapter 5.2.3.

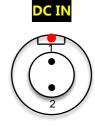

- 1. DC IN as VDD
- 2. Ground

- Use different power cords to the 2-pin power port of camera body:
  - D-Tap Power Cord: connect the D-Tap plug to the D-Tap socket of battery/battery plate, and connect 2-pin push-pull plug to the 2-pin power socket of camera body;
  - XLR Power Cord: connect the 4-pin standard XLR plug to the XLR socket on storage battery (11~19V), and connect the 2-pin push-pull plug to the 2-pin power port on camera body;
  - <u>Kine AC Power Adapter</u>: connect the adapter to a power bar, and plug 2-pin push-pull plug to the 2-pin power socket of camera body.

CAUTION

The input range is 11~19V, don't go above or the camera might be burned.

CAUTION

Please pay attention to the direction of 2-pin DC IN port on the camera body while pulling/plugging the power cords: please align the red dots.

NOTE

A <u>V-mount to Anton-Bauer Plate Adapter</u> is needed if you want to use Anton-Bauer (golden mount) broadcast batteries.

NOTE

When two of the three power supplies are available at the same time, the camera automatically chooses the source with higher voltage, and allows hot-swap of batteries.

NOTE

To save power, use other power supply for monitors and turn off WIFI.

NOTE

Since KineOS 6.2, if the voltage detected is too low to continue shooting, the camera will automatically stop recording to avoid damage on the clip. However, for sudden power failure due to accident during the recording of a file, the last clip might be damaged, and please refer to Chapter 2.5 SSD MAG.

©2019 Kinefinity Inc. Page 11 / 62

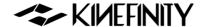

#### 2.2 Mount

MAVO LF is designed with a native KineMOUNT, which needs a Mounting Adapter II to attach a lens to the camera. The available adapters include EF Mounting Adapter II, EF Mounting Adapter II with KineEnhancer, EF Mounting Adapter II with e-ND, PL Mounting Adapter II, PL Mounting Adapter II with e-ND, and also SONY E Mounting Adapter.

There are only three steps to install a "Lens Mouting Adapter II" to the KineMOUNT, we take EF adapter as an example. Turn off the camera and then:

- Release: keep pressing the KineMOUNT Release Button and rotate the locking ring of the KineMOUNT counter-clockwise → then take off the KineMOUNT cover;
- 2. **Install**: there is a positioning slot above the electronic contacts of the KineMOUNT, please align the arcuate protrusion on the adapter with the locating slot of KineMOUNT when attaching the mounting adapter to the camera;
- 3. Lock: rotate the locking ring of KineMOUNT clockwise to fasten the adapter to KineMOUNT firmly.

Power on the camera after mounting the adapter. Press [Configuration] and check the bottom of this menu, if it presents EF sys 9(or other number), it means you have mounted the adapter successfully.

**CAUTION** 

Power off camera when swapping different adapters, else camera or adapters may get burned.

**CAUTION** 

As the FFD of KineMOUNT is very short, please don't try to attach any lens directly to KineMOUNT, or it will cause permanent damage to CMOS imaging sensor and OLPF, except lenses tailored for KineMOUNT.

NOTE

The KineMOUNT only works with Mounting Adapter II.

NOTE

When install the <u>EF Mounting Adapter II with KineEnhancer</u> or <u>e-ND</u>, please don't touch the optical glass. Any damage caused to the glass is irreversible, and the glass has to be replaced.

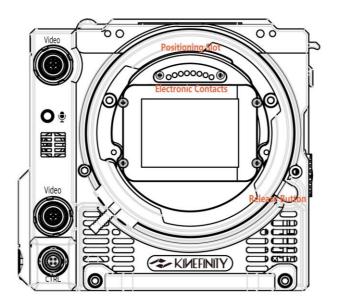

©2019 Kinefinity Inc. Page 12 / 62

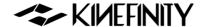

#### 2.3 Lens

No matter if you attaching a DSLR still lens or PL cine lens, the camera employs a Lever-locking (Cine-style) mounting system, rather than a DSLR camera mount.

## Steps to attach EF lenses

- 1. **Release**: Rotate the locking ring of the EF mount clockwise, take off the cover and lens cover;
- 2. **Install**: Align the "red dot" on the lens with the "red dot" on the mounting adapter. Make sure that the pin on mount engages with the hole in the mount of the lens. For EF-S lens, align the white square on lens with the one on the mount.
- 3. **Lock**: Rotate locking ring (NOT lens) counter-clockwise (follow the arrow of "lock sign" on mount) until it is fastened firmly.

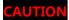

The mounting adapter might be burned if a lens/adapter with all-metal rear end is attached directly to the camera body. In this case, please keep electronic iris control off: [Configuration→Settings→ Active Mount→Disable].

NOTE

The following mount lenses with electronic contacts: **Sigma18-35 T2.0** and **Canon18-80 T4.0**, may show iris value on UI, but please do not change the value by the Wheel, or it will cause the malfunction of the camera or the lens, we strongly recommend turning off the electronic iris control. [Configuration→Settings→ Active Mount→Disable].

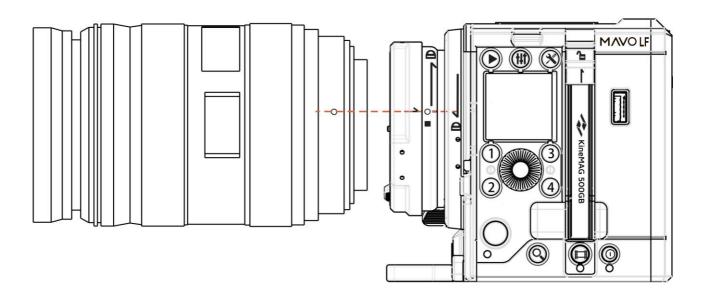

©2019 Kinefinity Inc. Page 13 / 62

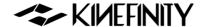

# 2.4 Monitoring

Please choose a recommended EVF or Field Monitor with Video, 3G-SDI (Not HD-SDI) or HD digital input, and connect the input port of EVF or monitor to output port of the camera body with a high quality cable. Suggestions for monitoring:

- <u>KineMON 5" Full-HD Monitor</u>: with the <u>Kine Video Cord</u> our monitor gets both power supply and video signal through the same cable. There are many appropriate accessories available to firmly mount the monitor according different needs.
- SmallHD Monitors <u>500 series</u> and <u>700 series</u>: can be connected to the HD Type-A port and two 3G-SDI ports on the KineBACK-W.
- FSI broadcasting/cine monitor or other monitor with 3G-SDI port as director monitor or DIT monitor.

For the current firmware, HD Type-A port is only for video monitoring, but SDI port also supports audio signal: output audio during the playback of files.

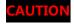

Connect the monitors to the camera by HD video cable or SDI cable (75 $\Omega$ ) before they are turned on, and please also pay attention to the direction of the D-TAP cord.

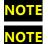

Please choose the LP-E6 Battery Coupler (7.4V) when using the 3rd-party monitors.

The video output is only for monitoring, not recording. The monitoring FPS is different from CMOS imaging sensor FPS; therefore, the external recorder cannot get the clips with the same FPS and resolution as CMOS imaging sensor.

#### **Functions of Buttons on KineMON**

- PEAK: peaking focus, show the red line peaking as an overlay on a black-and-white image;
- CLIP: marks clip exposure, show the overexposure and underexposure area;
- False: marks false color exposure: overexposure/underexposure areas and the area between;
- Wheel: press the wheel to trigger backlight setting, and rotate the wheel to set the level of backlight.

**NOTE** Turn off the KineMON to save the power for longer duration.

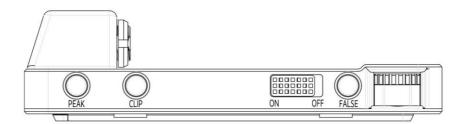

©2019 Kinefinity Inc. Page 14 / 62

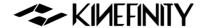

## 2.5 Record Media SSD

Please insert the <u>KineMAG 500G/1T SSD</u> or other 2.5" 7mm SSD to SSD slot before powering the camera. The SSD slot has a secure latch: push the latch **upwards** before inserting or pulling out the KineMAG. The button under the slot controls the operation of the SSD, and the LED indicator beneath the button shows the status of the SSD.

Check the SSD status on the monitoring screens:

- Blinking red [No SSD]: the SSD indicator is off, which means that there is no SSD in the slot, you can not shoot. Insert the SSD into the slot and reboot the camera;
- Blinking yellow [SSD: Ins]: the SSD indicator is red now, which means that there is a SSD detected but hasn't been activated, you still can't shoot under this status. You need to:
  - Activate the SSD: press [SSD] button, and choose [SSD Maintenance → Activate] or twice-quick press on SSD button; if the SSD has been formatted into HFS or NTFS, it will be activated successfully showing SSD capacity and green [SSD: Act].
  - Rebuild SSD: if fail to activate SSD, please rebuild it in camera. Press [SSD] button, choose [SSD Maintenance → Rebuild]. Then activate SSD, SSD status displays green [SSD: Act.
- Green [SSD: Act] with SSD available capacity and total capacity: SSD indicator is Green which means the SSD is ready for shooting and the clips will be recorded onto it.

Please make sure that the SSD is deactivated before taken out: press SSD button, [SSD Maintenance → Deactivate] or press the SSD button twice, SSD status turns into [SSD: Ins], then push the latch upwards and pull out the SSD.

Data can't be recovered after the SSD is rebuilt/formatted; please backup all data before formatting.

Due to the protrusion on case of Samsung 860 Pro, the door of SSD slot may be damaged when taking this SSD from the slot.

Please insert the SSD before the camera is powered on, or the SSD will not be detected.

We only recommend <u>KineMAG</u>. Performance of 3<sup>rd</sup>-partyon data spec are not guaranteed. No technical support or help on recording issues such as frame drop or data loss for 3<sup>rd</sup>-party SSD.

Please prepare backup SSD cards in case of emergency on the set.

If it shows red "Flush" during recording, please try a <u>KineMAG</u>. If the issue still exists, please contact us by email: sales@kinefinty.com, or your local dealer.

©2019 Kinefinity Inc. Page 15 / 62

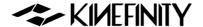

#### SSD File System Formats: NTFS & HFS

The camera supports both NTFS and HFS format for SSD. The default format is HFS, but for Windows platform, you can set it to format in NTFS by:

[Configuration→Settings→SSD File System] choose NTFS

Then reboot the camera and rebuild the SSD in camera, the file system of the SSD will be NTFS.

| NOTE | For Mac platform, you can still use NTFS: since MacOS 10.12 Sierra, MacOS can access NTFS files. |
|------|--------------------------------------------------------------------------------------------------|
|      | Do not write data or format SSD on Mac or Windows.                                               |

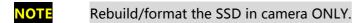

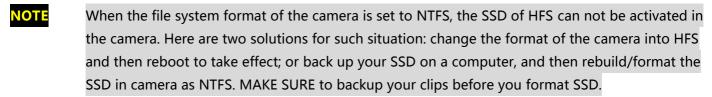

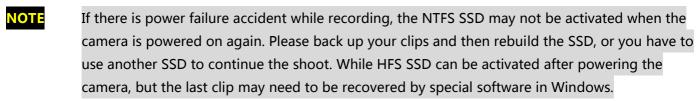

**NOTE**To recover the cDNG/ProRes clip damaged by power failure, please refer to Chapter 4.13.

©2019 Kinefinity Inc. Page 16 / 62

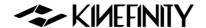

#### 2.6 Audio

There are three audio recording methods:

- In-camera MIC: record audio using the in-camera MIC even if there is no KineAudio or 3.5mm MIC;
- 3.5mm Plug-in-power port: suited for 3.5mm MIC;
- KineAudio dual XLR ports with Phantom 48V: KineAudio is a high-quality pre-amp audio module with Phantom 48V, and it is integrated into KineBACK-W. Also, it has dual industry-standard XLR ports for professional condenser microphones. KineAudio CH1 and CH2 channel can be set independently since KineOS 6.112.

If the camera has no KineBACK-W or KineAudio is disabled, audio is recorded by 3.5mm MIC if a microphone is connected to the 3.5mm port; if no microphone is connected, audio will be recorded by the in-camera MIC.

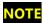

The audio will be packed into mov file only when the project FPS is the same as sensor FPS, or it will be recorded into a separate mov file. For example, if the project FPS is 25.000, when the sensor FPS is set to 30.000, it will show yellow 30.000 on the UI.

#### **KineAudio and Phantom 48V**

If a microphone needs Phantom 48V, you need to set the KineAudio: press the [Audio] button twice [Audio Button→Audio Management→] [KineAudio: ON] and [Phantom 48V: ON]

Three modes for audio tracks:

- Two audio tracks as CH1: recorded two tracks as CH1;
- Two audio tracks as CH2: recorded two tracks as CH2;
- Stereo: recorded two tracks as CH1 (Default: left track) and CH2 (Default: right track) separately.

Generally, the camera audio can be set as one input if just using one MIC.

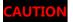

**CAUTION** When using microphones that don't need Phantom power, please turn off the Phantom 48V.

# 2.7 Playback

While in Liveview mode, press [Playback] button and enter into Playback mode, and [Preset List] button and [Configuration] button act as Play/Pause button. Playback of the current clip is looped by default. Press shortcut button [2] to the previous clip; press shortcut button [4] to the next clip. You can also fast forward or fast reverse by rotating [Wheel]. Please note that the parameters in Playback mode are different from the ones in Liveview mode. Press [REC] button or [Playback] to switch back to Liveview mode.

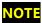

Playback clip of 4K or lower resolution in the camera is fluent, but it may suffer some stutter when playback clip with higher resolution.

©2019 Kinefinity Inc. Page 17 / 62

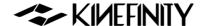

#### 2.8 Codec

There are two in-camera recording codecs in current firmware, set the default codec by:

[Configuration→Shooting→Default CODEC→ ProRes (.mov) /cDNG(.dng)]

We recommend shooting ProRes as the camera supports in-camera ProRes recording at all resolution and fps: 6K/5K/4K/3K/2K even 4K Wide 100fps for 422 format. Besides ProRes422HQ, MAVO LF also supports ProRes4444XQ, 4444 and keeps all dynamic range of ProRes clips with KineLOG3, while the monitoring LUT will not be burned into the clips.

MAVO LF can in-camera record compressed RAW as well with cDNG format, and the compression ratio is configurable, from 3:1, 5:1 to 7:1. DaVinci Resolve natively supports cDNG, so that you can directly import, edit and grade the cDNG footage shot by the camera in DaVinci Resolve! No matter what compression ratio 3:1, 5:1 or 7:1, every format is able to achieve super high quality image and room for post-production.

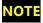

No need to reboot the camera when switching between codecs, but the screen will be black with a cross in the center for 3 seconds during the switch.

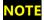

The camera only supports ProRes4444XQ recording to 4K up to 48fps, ProRes4444 to 6K up to 30fps due to maximum write speed of SATA interface.

#### **Duration Reference**

| Cattings             | Duration            | Duration            |
|----------------------|---------------------|---------------------|
| Settings             | @KineMAG 500GB      | @KineMAG 1TB        |
| 2K@25fps ProRes422HQ | 5 hours and 30 mins | 11 hours            |
| 3K@25fps ProRes422HQ | 2 hours and 50 mins | 5 hours 20 mins     |
| 3K@25fps cDNG(7:1)   | 5 hours 20 mins     | 11 hours            |
| 4K@25fps ProRes422HQ | 1 hour 20 mins      | 2 hours 40 mins     |
| 4K@25fps cDNG(7:1)   | 2 hours and 40 mins | 5 hours 20 mins     |
| 5K@25fps ProRes422HQ | 53 mins             | 1 hour and 40 mins  |
| 5K@25fps cDNG(7:1)   | 1 hour and 40 mins  | 2 hours and 40 mins |
| 6K@25fps ProRes422HQ | 42 mins             | 1 hour and 20 mins  |
| 6K@25fps cDNG(7:1)   | 1 hour and 20 mins  | 2 hours and 40 mins |

©2019 Kinefinity Inc. Page 18 / 62

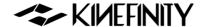

# 2.9 Downscale and Crop Mode

In comparison with the discontinued TERRA 6K, MAVO LF doesn't need the 'HiSpeed' mode to be able to record high fps. Due to the native, super fast sensor readout time, the camera has a very low jello/skew effect, even with fast pans its rolling effect is hardly noticeable and the readout time of this camera is comparable to the best and most awarded cameras in this industry. Because there is no need for the so called 'HiSpeed mode', the sensor doesn't suffer from noisy images, aliasing and moire.

## Oversampling/Downscale

Oversampling/Downscale: recording (output) resolution is less than actual sampling resolution by CMOS imaging sensor, while the image format of recording is the same with the image format of sampling. As all effective area of imaging sensor is used, there is lower noise level and shaper image. Oversampling at FF is 4K/3K.

For most cases, downscale 4K ProRes at FF is recommended.

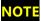

Due to the downscale in-camera process, there is no 4K/3K RAW under FF.

#### **Cropping Mode**

Cropping means that the CMOS imaging sensor only utilizes a center part of the image as effective sampling area. Cropping mode boosts frame rate higher than full resolution sampling:

- Output 6K Wide full resolution sampling, up to 75fps;
- Cropping Mode, 3K Wide (M4/3), up to 150fps;
- Cropping Mode, 2K Wide (S16), up to 200fps.

Oversampling + Cropping = infinity combination of resolution, fps and framing. Select Cropping Mode by:

Press shortcut button [1] twice or [Configuration->Shooting->Image Format]

©2019 Kinefinity Inc. Page 19 / 62

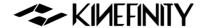

# 2.10 Access clips on PC/MAC

#### Access SSD on PC/MAC

To access Clips from SSDs on PC/MAC, a SATA to USB3.0 reader is used to connect SSD to the workstation:

- MAC platform (MacOS Sierra or higher version) can access SSD with either NTFS or HFS file format;
- Windows platform can only access SSD with NTFS file format (format must be set as NTFS in camera).

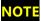

Only the reader that supplied by Kinefinity is recommended to access SSD as some 3<sup>rd</sup>-party reader may not work.

## Play ProRes Clips on PC/MAC

All dynamic range of KineLOG3 ProRes clips is retained, and monitoring LUT will not be burned into the clips. Therefore, LOG clips retain all of their dynamic range and color information. While playbacking the footage at a computer use the LUT file that was used inside the camera and the image looks identical to the one while monitoring during the recording.

When using Windows you need to install <u>Quicktime7</u> to access ProRes mov file, while other DI softwares such as SCRATCH, DaVinci Resolve do not need to install Quicktime7 to work with those files. MAC platform can access or play ProRes files without other software tools.

#### **Clip Folder**

Each clip is saved in the SSD. The folder name is nearly the same as the clip name, but no file extension, eg: folder PRJ-0002-003-A2\_5D8A (meaning of clip name, see <u>3.1 Footages and Projects Information</u>) includes:

- PRJ-0002-003-A2 5D8A.mov: is ProRes mov file.
- PRJ-0002-003-A2\_5D8A-L.wav and PRJ-0002-003-A2\_5D8A-R.wav: are the uncompressed audio files
  of CH1 and CH2.
- \*\*\*.cube and \*\*\*.look are the LUT while monitoring, format is cube or look format.
- PRJ-0002-003-A2\_5D8A\_snapshot.bmp: the snapshot of this clip, resolution 1/2x1/2.
- PRJ-0002-003-A2\_5D8A-slate.txt: contains most of the information when shooting the clip, like shutter speed, ISO, highlight, color temp, etc.
- 0.mt: internal camera information when recording.

Please send xxx-slate.txt and 0.mt to Kinefinity if clip files show abnormal.

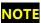

If Project FPS is the same as Sensor FPS (shooting FPS), audio is embedded into ProRes mov file, else audio is not embedded into mov file. But the camera always records audio into two wav files at the same time, no matter slow-mo, quick-mo or regular speed.

©2019 Kinefinity Inc. Page 20 / 62

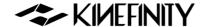

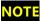

When importing mov files into editing software, enter and search \*.mov by the dialog box, all mov files will be listed automatically, then press CTRL+A / 光+A to select all mov files and drag them inside your NLE.

#### **Post Workflow on cDNG**

The camera can in-camera record compressed RAW as cDNG format, and the compression ratio is configurable, from 3:1, 5:1 to 7:1, each is able to achieve super high quality image and room for post-production. DaVinci Resolve natively supports cDNG, so that you can directly import, edit and grade the cDNG footage shot by the camera in DaVinci Resolve! And cDNG is also natively supported by SCRATCH V9.0. The LUT used on site is automatically applied when you import the cDNG clip into SCRATCH, and the audio track is also connected automatically.

For RAW files, they might look different in DI tools. But SCRATCH V9.0 has optimized the process for clips of Kine cameras, it applies the LUT you used automatically to the clip. After disabling the LUT, you will get the right RAW clip embedded with KineLOG3, which looks the same as the ProRes clip with KineLOG3, and you can add Kine NeutM LUT or other LUT into it. Since DaVinci Resolve doesn't have such optimization for the clips, the color will be quite different when import cDNG file into Resolve. But we can adjust the RAW decoding settings to get the actual RAW clip embedded with KineLOG3.

- Set RAW Project: open Resolve, then [Project Settings→Camera RAW];
- Set decoding method: select [RAW Profile→CinemaDNG], and then choose [Decode Using→Project];
- 3. Set decoding details:
  - a) White Balance: choose [Cloudy];
  - b) Gamma: select [Linear];
  - c) Lift: set to 3.20;
  - d) Tint: unboxed, and use the default as

After the settings are done, you can import cDNG files and get the clip with KineLOG3.

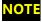

Compressed RAW is only supported by DaVinci Resolve and SCRATCH, but Adobe and other DI tools don't support cDNG yet.

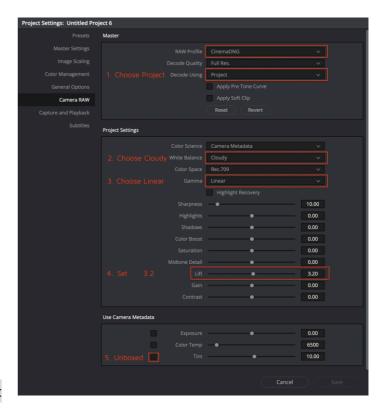

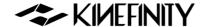

# 3. SETTINGS AND ADVANCED OPERATIONS

# 3.1 Footages and Slate

When starting a new project, please make sure:

- Project FPS: the fps used by playback clips, editing clips or delivery matches up with the project FPS of the camera. For example: 24fps for feature movie and 25fps for TV (PAL). Project FPS should not be changed after project kicks off;
- Slate information: set clip name, director name, DoP and so forth on to the project, and you can find all the information in slate.txt.
- Codec: choose in-camera ProRes or cDNG RAW;
- Project Blanking: choose from 2.4:1, 2:1, 17:9, 16:9, 4:3 or Instagram ratio 1:1, also 9:16 and 1:2 for smartphone screens. Project Blanking is also applicable for anamorphic shooting.

**Codec**: choose based on the project, post workflow:

- In-camera ProRes: most of the projects can be recorded in ProRes
   422HQ (visually lossless), and in-camera oversampling to 4K/3K ProRes with high image quality, efficient and reliable;
- Compressed RAW cDNG: in-camera record compressed RAW with CinemaDNG format (compression ratio 3:1, 5:1 and 7:1) which is natively supported by DaVinci Resolve.

Set the project and clip information, such as Project Name, DoP Name, Roll Num, Take Num and so on, in [Configuration]

- Set Project FPS: [Configuration→Shooting→Project FPS]
- Set Slate: [Configuration→Shooting→Slate]
- Set Project Blanking: [Configuration→Shooting→Project Blanking]

Use the shortcut button  $[1\sim4]$  to change the information. Everything will be listed on the Slate and the SSD Roll Label, see eg:

Before a new project, we suggest setting Scene Num, Roll Num and Take Num as "1". Then Roll Num of the SSD card will be incremented by 1 each time of shooting after formatted in the camera, convenient for DIT backing-up clips.

## **Menu Operation**

Change Project FPS

[Configuration→Shooting
→Project FPS]

# **Menu Operation**

Set Project Information

[Configuration→Shooting
→Slate]

#### **Clip Name**

PRJ-0002-003-A2-5D8B

- PRJ: Project Name;
- 0002: Scene Num;
- 003: Take Num:
- A: Camera Unit;
- 2: Camera Num;
- 5D8B: random numbers

#### **SSD Roll Label**

A002 6D09B6

- A: Camera Unit;
- 002: Roll Num:
- 6D09: First Four Digits of Serial Number;
- B6: Random numbers

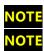

Project Blanking only acts as a reference for monitoring, camera records the full active image. For 3D shooting or multi-cam SYNC, please refer to 3.9 3D and SYNC.

©2019 Kinefinity Inc. Page 22 / 62

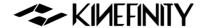

# 3.2 Exposure and White Balance

The color temperature is tuned by directly adjusting RGB channels of sensor to change original RAW data, rather than apply a digital LUT. Although you can modify white balance of RAW data or change color temperature by post processing, all the modifications are based on the data you shoot previously. In order to minimize the distortion in post processing, it is important to gain as accurate color temperature as possible in shooting stage.

#### 3.2.1 Color Temperature List

The camera has two types of color temperature lists for white balance: Simple List and Complete List.

- Simple List: with typical color temperatures such as 2800K, 3200K, 4300K, 5500K, 5600K, 6400K and User WB. Among them, UserWB is user-defined value, which is automatically generated when do the Auto WB manually.
- Complete List: complete color temperatures according to the portfolios of color temperatures (in accordance with the 100K for a step) and lighting types. You can simply choose the one to match with your shooting condition.

To change color temperatures: [Configuration→Liveview→ Color Temperature List]

#### 3.2.2 Auto White Balance

For most cases, the Complete List of color temperature will meet the needs. However, if the color temperatures listed in the built-in list are not enough to meet complex shooting lighting conditions, use a gray card or white card to do Auto WB to achieve specific color temperature. To do the Auto WB:

- 1. Put a gray card at front of the camera;
- 2. You may Zoom to make the gray/white card cover the whole display;
- 3. Choose: [Configuration→Liveview→ Custom White Balance]

The camera corrects the white balance parameters, and writes the color temperature value to the UserWB. Once the UserWB is set, it can be used anytime later on.

#### **Menu Operation**

**Change Color** 

Temperature List

[Configuration→Liveview

→ Color Temperature

List1

### **Menu Operation**

Auto WB [Configuration→ Liveview→Custom White Balance]

©2019 Kinefinity Inc. Page 23 / 62

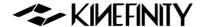

#### 3.2.3 Waveforms

Waveforms, zebra and histogram help cinematographers determine the exposure of images. Waveform indicates the brightness of images over the horizontal direction, while histogram shows the statistical information on the brightness of whole image.

The Waveform matches the images by default, and shows the LUT NeutM, too. Waveform will change according to the different LUT. You can also choose to check the waveform without LUT by

[Configuration→Liveview→Waveform]

You can choose different displays for waveforms and:

- LUT: The waveform information displays distribution of RGB, which is based on RAW data after the processing of monitoring LUT loaded.
- LOG: The waveform information display R/G/B three color channels distribution based on the RAW data with KineLOG.

NOTE

When over 100% on the waveform of LUT, images do not mean overexposure definitely, only over clipping line on waveform with LOG, the images are sure to be overexposed.

## **Menu Operation**

Switch between different sources

[Configuration→Liveview→
Waveform]

©2019 Kinefinity Inc. Page 24 / 62

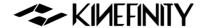

#### 3.2.4 **Zebra**

Zebra strip is a very straightforward way to show the overexposed area in an image.

For Kine cameras, the zebra calculation is based on RAW data: RAW data is overexposed when the zebra appears. So observe carefully to avoid unintentional over-exposure in most cases, as it is the "dead white" in the post workflow.

Zebra threshold value can be set at different values:

[Configuration→Liveview→Zebra Pattern].

The default threshold value is 90%: it means that it displays zebra when the light exceeds 90% of the maximum range.

#### 3.2.5 e-ND

E-ND refers to electronic ND (Electronic Neutral Density Filter), it is based on modern liquid crystal materials and optics controlled electronically, which is completely unlike conventional technology such as a rotating filter wheel or polarising ND Filters. It covers a wide range from 0.6 to 3.0 (2 stops to 10 stops), and brings sharp images with color fidelity.

Seamless adjustment brings a very important feature: accurate exposure stop, which is what traditional glass ND filters don't have. You can also set the accuracy to one stop (0.3) for each rotate, but the default set is seamless adjustment by 0.1 stop (0.03).

# NOTE

E-ND is only embedded to EF/PL adapters, but not inside the camera body.

#### **Menu Operation**

Set Zebra Threshold

[Configuration→

Liveview→Zebra Pattern]

## **Menu Operation**

Set e-ND

[Configuration→

Settings→ND Adjust]

©2019 Kinefinity Inc. Page 25 / 62

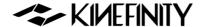

# 3.3 Slow-Mo and Quick-Mo

#### 3.3.1 Two Types of FPS

Sensor fps: It is the capturing fps of the sensor. Shown on the up center on the UI as well as on the slate, it can be set by the shortcut button [2].

Project fps: It is the fps that is used for playback clips, editing clips or delivery. You can choose one of them based on your need. For example: 24fps for movie and 25fps for TV release (PAL). Set the Project FPS:

[Configuration→Shooting→Project FPS]

When the Project fps is set to 25fps, whatever you set your sensor fps, clips will be played at 25fps in post-production or in-camera playback. For example: we usually choose 22fps Sensor fps for shooting action movies, but choose 25fps for playback. It makes the actions seems faster when playback. The factory setting of project fps is 25fps.

#### 3.3.2 User-defined Sensor FPS

Regular fps, like 24, 25, 30, 48, 50, 96, 200, are available in FPS Shortcut List; you may also customize other fps in menu.

[Configuration→Shooting→Custom Sensor FPS]

You can define three fps to any value between minimum fps (0.2fps) and the max fps of current resolution w/ accuracy 0.001fps.

- Define the sensor FPS to 22fps, there will be 22fps option in the sensor shortcut list at any resolutions;
- Define the sensor FPS to 149fps, the 149fps option would not appear at S35 4K resolutions, but will appear in the Sensor fps menu at M4/3 3K resolutions.

You can delete the customized Sensor fps by modifying it to 24 fps.

NOTE

When shoot slow-mo or fast-mo (Sensor FPS is different from Project FPS), the audio track will not be packaged into mov file if the record codec is ProRes mov, but instead two uncompressed audio files are in the clip folder.

## Shortcut List

Change Sensor FPS
Shortcut Button [2] twice

# **Menu Operation**

Change Project FPS

[Configuration→Shooting
→Project FPS]

## **Menu Operation**

Custom sensor FPS

[Configuration→Shooting
→Custom Sensor FPS]

©2019 Kinefinity Inc. Page 26 / 62

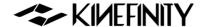

#### 3.4 Custom LUT

The camera supports custom LUT perfectly: from shooting to post with custom LUT. There is one in-camera preset LUT: KC\_NeutM. KC\_NeutM has more accurate highlight and details in shadow than Kine709 and covers balanced tone with normal saturation and contrast.

You can upload a LUT to the camera, switch different LUT/Look instantly when monitoring. While recording cDNG or ProRes with custom LUT; it does not get burned into the footage: RAW is RAW, on-site LUT for monitoring is dumped to clip folder, and can be used by the editor for a quick grade. You can upload 3<sup>rd</sup>-party LUT to the camera as many as you want; supporting up to 33x33x33 3D LUT Cube, <u>SCRATCH</u> and DaVinci Resolve can output cube LUT.

#### 3.4.1 Upload Custom LUT

It just needs three simple steps:

- 1. Output from DI software and rename it, rename the LUT into four letters in English, like CAN1.cube;
- 2. Copy the LUT into root folder of USB stick as FAT/FAT32;
- 3. Upload to the camera: insert USB stick to USB port:

  [Configuration→LUT→Load Custom LUT]; it only takes one second.

Reboot the camera, and the new LUT will be shown in the LUT shortcut list if press shortcut button [3].

NOTE

The LUT will be overwritten, if the name is same, and there should be no blank in the name and not more than four letters.

#### 3.4.2 Erase Custom LUT

Erasing the uploaded custom LUT is also intuitive,

[Configuration→LUT→Clean Custom LUT]

Then all custom LUT will be deleted in a second, and only native KC\_NeutM will be remained.

## **Menu Operation**

Load Custom LUT

[Configuration→LUT→

Load Custom LUT]

#### Menu Operation

Erase custom LUT

[Configuration→LUT→

Clean Custom LUT]

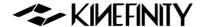

# 3.5 Firmware Update and Option Upgrade

Updating firmware is easy and quick: download firmware from Kinefinity website, prepare a USB thumb as FAT32. Besides, you can also downgrade to the previous firmware version.

## 3.5.1 Firmware Update

The firmware version is shown at the bottom of Configuration menu, for example, firmware: KineOS V6.2 (02), means KineOS version is 6.2 with building number of 6202. Upgrade the firmware as following steps:

- Download: Download the latest firmware, and copy it to the root folder of a FAT32 USB disk; insert the USB disk into USB socket of the camera; there will be an USB label in the UI;
- Update: do [Configuration→System→Update Firmware]. Confirm to upgrade, wait about fifteen minutes till the successful display comes out;
- 3. **Reboot**: Power down, and get USB disk out. Power on, and then the new firmware takes effective.

If the camera shows the USB information but cannot update the firmware, please refer to the FAQ.

# Menu Operation

Update Firmware

[Configuration→System→

Update Firmware]

CAUTION

Do NOT take any other operation and never lose power when update firmware, else it may lead to failure of firmware update, even camera has to be sent to Kinefinity for repair.

**CAUTION** 

Remove any lenses before updating the firmware.

NOTE

It is highly recommended that user should restore to factory settings and do black balancing after the update.

©2019 Kinefinity Inc. Page 28 / 62

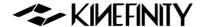

#### 3.5.2 Black Balancing

Every Kine camera has calibrated black balancing before shipping, which is done under Calibration Mode. After a long period of usage, please do the balancing again, and factory reset would not change the balancing data.

#### Please do as following:

- Enter into Calibration Mode: hold configuration button when press and release power button, after three seconds, release [Configuration] button;
- 2. Calibration: put on lens cover or mount cover to make sure a total black display, then [Configuration →System→Black Balancing], it will take about 5 mins;
- 3. Factory Reset: [Configuration→System→ Factory Reset], then reboot camera.

Please reset to factory settings, or camera will stay in calibration mode after reboot.

After black balancing, there is no dead pixel in normal ISO, but there might be a few red/green/blue spot when ISO is extremely high.

If there is white dot in some frames, it may be due to the cosmic rays, not the malfunction of CMOS imaging sensor.

## **Menu Operation**

Black Balancing
[Configuration→System→
Black Balancing]

©2019 Kinefinity Inc. Page 29 / 62

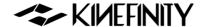

## 3.6 TimeCode and SYNC

Timecode is one of key features of cinema camera. The camera shows time code in the Liveview and Playback state. Timecode is written into recorded clips. For ProRes, the mov file contains a single timecode track; for RAW, every single frame contains a specific timecode.

The camera has three types of timecodes:

- Free run: timecode runs all the time, no matter if you recording or not, and the timecode is embedded into recorded clips;
- Record run: timecode runs only when recording. We suggest to set timecode to 00: 00: 00: 00 when a new project begins;
- External TC: the camera can use timecode from external device like
   <u>Ambient NanoLockit</u> as timecode of camera: using special cable to
   connect timecode generator to the TC port (on <u>KineBACK-W</u>), then
   set timecode source as external in the menu.

**Menu Operation** 

Set the TimeCode

[Configuration→Settings
→TimeCode1

To set the timecode:

[Configuration→Settings→TimeCode]

Choose the timecode mode or reset the timecode.

#### 3.6.1 TC port and TC cord

The TC port is MOCO 0B 5-pin port as definitions right side. It is compatible with ARRI Alexa camera TC port for LTC IN and OUT.

For timecode generator based on Ambient timecode system, such as NanoLockit, also a 0B 5-pin port; check the TC cord on Kinefinity website or contact sales@kinefinity.com.

In addition, the camera can output timecode to other devices: connect the TC input port of the device to the TC output port of the camera by a special TC cord.

**Port Definition** 

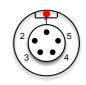

- 1. GND
- 2. LTC IN
- 3,4. NC
- 5. LTC OUT

NOTE

The external mode doesn't support Jam TC input.

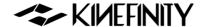

#### 3.6.2 External TC

There are three kinds of frame rates when using external TC: Project FPS of TERRA, Sensor FPS of TERRA and External FPS of TC generator. From KineOS 6.1, make sure that the Sensor FPS is an integral multiple of the External FPS.

Timecode on UI will be green if you successfully set the system. If there is no external timecode feeding into the camera, it will automatically employ the internal timecode of the camera and show Yellow. If the timecode blink green/red/yellow, you need to check if there is:

- Improper settings on the frame rates
- Poor cable connection;
- Power loss of external timecode device;
- Special settings needed for the timecode device. For example,
   NanoLockit TC output needs to be activated manually.

#### 3.6.3 Beeper and SYNC

The beeper has two usages:

 It makes a tone of 1KHz and 2KHz respectively when trigger on/off record, to give signal to crew in the field. You can disable the beeper by:

[Configuration→SYNC→Beeper: on/off]

 It records a tone of 1KHz and 2KHz at the beginning of the video and end of the video when trigger on/off record, as pilot for postworkflow. Disable the function by:

[Configuration→SYNC→Recording Beeper: on/off]

## **Menu Operation**

Set Beeper

[Configuration→SYNC→

Beeper: on/off]

## **Menu Operation**

Set recording of Beeper

[Configuration→SYNC→

Recording Beeper: on/off]

©2019 Kinefinity Inc. Page 31 / 62

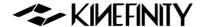

# 3.7 Configure Camera

You can save settings to the camera: preset list, body fan speed, EI/ISO mode, shutter mode, etc. When power on with USB disk, the camera will do factory reset.

#### **3.7.1 Preset**

In-Camera Presets are a set of parameters for recording and shooting:

Image Format; Resolution; FPS; Shutter Speed; Record Format

Moreover, there are eight in-camera presets, and it provides quick switch for these presets: press shortcut button [1] twice to pop up the Preset list.

Besides, customers can define and save these in-camera presets. After setting these parameters in Liveview state, then:

[Configuration→Shooting→Save as Preset]

You will find the preset you save on the list.

## 3.7.2 Shutter Display Mode

There are two modes for shutter display: Shutter Speed and Shutter Angle:

[Configuration→Liveview→Shutter Mode: Time/Angle]

Calculation between Speed and Angle, if Shutter Speed is 1/50s, and fps is 25, and then the shutter angle is:

25\*360\*(1/50) = 180 Degree.

The Shutter Angle ranges from 0.7~358 Degree; the Shutter Speed has min value 1/2000, and the max value depends on the FPS.

Besides, Shutter Speed List does NOT match Shutter Angle List.

NOTE

Set appropriate shutter speed to avoid flickering: for example, 1/50s, or 172.8 Degree.

## **Menu Operation**

Change Presets

[Configuration→Shooting
→Save as Preset]

#### **Menu Operation**

Change Shutter Display

[Configuration→

Liveview→Shutter Mode:

Time/Angle]

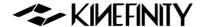

#### 3.7.3 Camera Fan and Core Temperature

Core Temperature is the real-time temperature of core processor, not the body temperature. It is shown in the Liveview and bottom of Configuration menu, so that users can monitor it. If the core temperature reaches up to 80 degrees, the temperature indicator turns into yellow; up to 90 degrees, indicator turns red, camera needs to be cooled down or even turned off for safety, else it may bring permanent damage to camera body.

Two fans inside the camera for cooling:

- Core Fan: cools the Core Processor; the fan runs quietly for most of time, and can NOT be set manually;
- Body Fan: cools the whole camera body, can be set manually.

You can adjust the body fan speed (factory set: 40%) from 30% to 100% or even turn off:

[Configuration→Settings→Fan Speed].

Besides, you can choose to stop the Body Fan while recording, and there will be less noise; the fan will be turned on automatically when stop recording:

[Configuration→Settings→Fan Stop].

## **Menu Operation**

Change Fan Speed

[Configuration→

Settings→Fan Speed]

## **Manu Operation**

Stop Fan

[Configuration→

Settings→Fan Stop]

©2019 Kinefinity Inc. Page 33 / 62

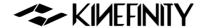

#### 3.7.4 ISO and EI

EI / ISO is a group of settings to capture light on the Sensor. MAVO LF supports ISO and EI mode, and the EI / ISO value is displayed at the upper right corner of the main interface.

#### **ISO Mode**

Nominal value of ISO is ISO ASA, takes effect on the RAW data, applying different gain on the CMOS imaging sensor. The default mode is ISO mode, ISO800, highlight level (Highlight, that is from 18% gray to ADC Clip) is 4.3 stops.

#### **Highlight Stops**

As the name suggests, more highlight stops means less shadows details. Less shadows may mean more noise. If you want to retain more highlight details, we suggest increasing to higher than 4.3 stops or use EI mode. Changing ISO does not change highlight stop.

To set the highlight stops:

[Configuration→Shooting→ISO Highlight Stops],

choose from 3.3~5.6 stops. For different highlight stop, camera has minimum ISO value, for example: highlight stop is 3.6, minimum ISO is 200, while for 4.3 stop, minimum ISO 320.

#### **EI Mode**

The nominal EI value is similar with the setting in Alexa or RED cameras. Changing value of EI affects the Highlight and shadow stops, image brightness adjusted by digital gain while analog gain of the CMOS imaging sensor remains unchanged.

Change EI: sensitivity and dynamic range unchanged, while highlight and shadow stops changed, and image brightness changes. The highlight of EI 640 is 5.3 stops, and 5.6 stops for EI 800. Switch between EI/ISO:

[Configuration→Shooting→Sensitivity Mode].

Difference between ISO mode and EI mode: in ISO mode, changing the ISO value means using analog gain on the camera, which changes the sensitivity of CMOS imaging sensor, but the highlight stop remains unchanged; in EI mode, changing the value doesn't change the sensitivity of the CMOS imaging sensor, but use digital gain on the camera, which changes highlight as a result.

## **Menu Operation**

Set Highlight

[Configuration→Shooting →ISO Highlight Stops]

#### **Menu Operation**

Change Sensitivity Mode
[Configuration→Shooting
→ Sensitivity Mode]

©2019 Kinefinity Inc. Page 34 / 62

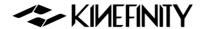

**NOTE** At Liveview, 18% gray matches EI value to maintain the same brightness for shooting and post work.

**NOTE** Suggest shooting at ISO mode if you are not completely understand the EI and ISO mode.

#### **Dual ISO**

MAVO LF's sensor has a Dual Native ISO: 5120/800, which allows it to capture low-noise image with high dynamic range in regular scenes or low-light environment very easily. When highlight level is 4.3, the native ISO for range from 320 to 1280 is on 800 base, and 5120 for range from 1600 to higher ISO. For EI mode, native EI for range from 200 to 2000 is on 800 base, and 5120 for range from 2560 to higher ISO.

©2019 Kinefinity Inc. Page 35 / 62

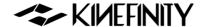

# 3.8 Control Cameras with iPad (KineRemote)

If the camera is configured with WIFI option, you can use iPad (iOS 10 or below) to control the camera.

Current <u>KineRemote APP</u> is only available in App Store (New APP might be launched in later 2019), search Kinefinity or KineRemote, then download and install.

Turn on WIFI: [Configuration→Settings→WIFI Power: On].

#### How to use KineRemote:

- 1. Set camera: Plug in Antenna to WIFI socket, and turn on the camera. A wireless hotspot (AP) will be generated by camera automatically such as kinefinity\_5D8A, 5D8A stands for the first four digits of the camera serial number.
- 2. Set iPad: Run KineRemote App installed on iPad: [Setting→WIFI], and choose to connect kinefinity\_5D8A.
- 3. Open the APP: open the KineRemote, if you see the Timecode running, it means you have successfully connected the camera to your iPad.

You can directly modify a parameter in KineRemote App by finger tap. For example, to changes shutter, tap shutter Angle to pop up shutter setting list, tap the Up or Down button with your finger to desired value, and click blank space to confirm and exit.

NOTE

LOOK is for Iris if attached an EF lens.

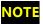

You need close the KineRemote in background when KineRemote does not show parameter properly. Then open it again.

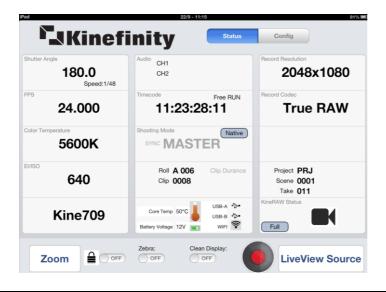

**Menu Operation** 

Turn on WIFI

[Configuration→Settings
→WIFI Power: On]

©2019 Kinefinity Inc. Page 36 / 62

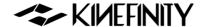

## 3.9 3D and SYNC

Two cameras with <u>KineBACK-W</u> can implement real 3D shooting; you can shoot multiple cameras in total sync with more cameras and KineSYNC box.

For Kine cameras in sync state, the sensors are almost completely synchronized: time code synchronization, frame synchronization and scanning synchronization with less than 5us mismatch. You need to prepare:

- 1. Each camera equipped with KineBACK-W (3D shooting option embedded); all cameras with the exact same firmware;
- 2. One or more 3D SYNC cables:
- 3. For multi-cam SYNC, a KineSYNC box is a must.

NOTE

One KineSYNC Box can help a Master to synchronize seven slaves. To synchronize 32 cameras, you will need 32/7=5 KineSYNC Boxes.

### 3.9.1 Steps to set the two cameras

For 3D shooting:

- 1. **Connect** the cameras: power off the two cameras, and connect them with 3D SYNC cable to their SYNC ports on KineBACK-W;
- 2. **Settings**: mirror shooting parameters for both of the cameras such as: shutter, sensor fps, project fps, resolution, ISO, highlights, etc. (suggest factory reset at first);
- 3. Naming the clip: [Configuration→Shooting→Slate] Please set the Lens number of Master to 0001, and slave one to 0002, which represent the left eye clips and the right eye clips. All the other clip parameters must be set exactly the same, except clip names;
- 4. **Auto WB** with gray or white card for two cameras respectively, so that they gain consistent color temperature;
- 5. **SYNC**: choose one camera to set: [Configuration→SYNC→3D Master], and the other one: [Configuration→SYNC→3D Slave], then a sync confirmation will pop up to confirm the serial number of the Master camera.

After confirming the connection, Master/Slave in Green font appears on the upper left corner of the screen, then press REC button of the Master Camera, two cameras shoot fully consistent clips, which match the left eye and right eye respectively.

## **Menu Operation**

Set Project Information

[Configuration→
Shooting→Slate]

### **Menu Operation**

Set 3D Master

[Configuration→SYNC→
3D Master]

### **Menu Operation**

Set 3D Slave [Configuration→SYNC→ 3D Slave]

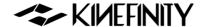

## 3.9.2 Playback and Change Parameters

In current firmware version, playback is yet not supported in 3D, and you can only playback in 2D mode. Therefore, you have to exit 3D settings firstly:

If you want to change parameters, please exit from SYNC mode and set the parameters before you SYNC the camera again when in Liveview mode.

#### Here are the steps:

- Exit from SYNC: please press Configuration or Playback button on the Master Camera, choose [Disconnect 3D Sync] in the pop-up window. The Master Camera turns into 2D/Single operation mode, and the SLAVE enters SYNC mode: Green Slave will become Yellow SYNC indicating that the Slave Camera enters into the standby state.
- 2. Change parameters: set the parameters for shooting or play back clips;
- 3. Sync again: set the 3D menu of the Master Camera, and connect the Slave Camera again.

During the process, you don't have to set the Slave Camera, meanwhile, the 3D SYNC cable keeps connecting the two cameras.

## 3.9.3 Clip Name for Post Workflow

After the 3D shooting, the names of Master Camera and Slave Camera will be:

- PRJ-0002-003-A1-5D8B.mov
- PRJ-0002-003-A2-5D8B.mov

They represent the Left eye clip and Right eye clip. A1 and A2 stand for lens number just as you set before shooting, A1 is the Master camera, A2, the Slave Camera.

In this case, even you put all clips under one folder, there won't be naming conflicts, and all the right eye clips are adjacent to the corresponding left eye clips naturally.

For the naming of clips in details, please refer to Section 3.1.

## **Menu Operation**

Exit from SYNC mode

[Configuration→

Disconnect 3D Sync]

©2019 Kinefinity Inc. Page 38 / 62

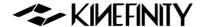

## 3.10 Anamorphic Lens Support And 4:3 Recording

Anamorphic was a technical choice for filming, but now an aesthetic preference. Echo to more affordable anamorphic lenses, TERRA 4K, MAVO and MAVO LF are also good choices for anamorphic shooting, as the CMOS imaging sensors are all 3:2. For MAVO LF, the full frame 36x24mm sensor allows:

- S35 anamorphic;
- Full frame anamorphic, which equals to 65mm;
- Open Gate: 6016×3984, all pixels of the CMOS imaging sensor are captured, leave maximum room for post processing.

The camera supports 2x, 1.8x, 1.75x, 1.5x, 1.33x, 1.25x, 0.5x anamorphic shooting, which falls into almost all anamorphic lenses in the market.

When use 2x anamorphic lens:

| Format           | Resolution | FPS | De-Squeezed |
|------------------|------------|-----|-------------|
| FF 3:2 Open Gate | 6016x3984  | 40  | 12032x3984  |
| FF 4:3 Ana       | 5376x3984  | 40  | 10752×3984  |
| FF 6:5 Ana       | 4864x3984  | 40  | 9728x3984   |
| S35 4:3 Ana      | 4096x3072  | 50  | 8192x3072   |
| S35 1:1 Ana      | 3072x3072  | 50  | 6144x3072   |

**Menu Operation** 

Set Anamorphic Lens

[Configuration→Liveview → Anamorphic Lens]

For monitoring when shooting at 4:3 with anamorphic lens, you can desqueeze the images into normal image by setting anamorphic lens factor in Configuration menu. For example, anamorphic lens factor is 2, set the factor in camera to 2, then you can get 2.66:1 instead of normal view of 4:3.

Set the ratio:

[Configuration→Liveview→ Anamorphic Lens]

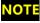

The recorded clips are 4:3 instead of de-squeezed and monitoring depends on the ratio you set. To get normal monitoring, you need to set de-squeeze factor to match lens, but the actual clips are still 4:3.

©2019 Kinefinity Inc. Page 39 / 62

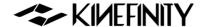

# 4. FAQ

If there is an issue about the camera or accessory, please check the related chapter in this manual. If the issue still exists, please make a short video and fill in the issue report on <u>issue report page</u>. We will contact you within one working day. The issues below are mostly due to improper operation of accessories or camera settings.

### 1. Windows OS cannot get access to SSD:

- Please check if the file system of KineMAG is NTFS. To change the format into NTFS before recording, you need to set: [Configuration→Settings→SSD file system: NTFS], then rebuild the SSD in the camera.
- Try another SSD reader.

### 2. Press REC button, camera does not record, no tally light.

Please insert the SSD into the camera before power on, rebuild the SSD into NTFS or HFS and activate it, the SSD is ready for recording only when the SSD indicator is green,.

### 3. Camera stop recording automatically after a few seconds when recording:

- Check if your SSD has no capacity, and it shows red on the UI;
- Check if you use KineMAG SSD: if you use 3<sup>rd</sup>-party SSD, its speed may not be fast enough.

#### 4. No signal on Monitor:

- Power off camera and connect output ports on the camera body to the input ports of monitors with high quality cable. Power on the camera and monitors after all parts set up well.
- Power off the monitor and reconnect the video cable.

### 5. Liveview seems dropping or skipping frames, stutter when camera pans:

It is normal for monitoring when panning, but recorded clips do not drop any frame if using KineMAG SSD.

- Skipping frame on monitoring: monitoring signal from Kine camera is based on 25fps progressive (or other CMOS imaging sensor fps), not 50i;
- Skipping frame when playback on workstation: if recorded clips are 25fps, less than 30fps, the clips will show it. If recording 50fps, and playback at 50fps, it will be much better.

### 6. No images from SDI on KineBACK-W:

Check if the monitor supports 3G-SDI, as the SDI output of KineBACK-W is 1080p;

©2019 Kinefinity Inc. Page 40 / 62

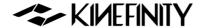

 Restore to factory reset: [Configuration→System→ Factory Reset], or power on the camera with a USB thumb connected to USB port.

### 7. No audio when playback the clip

Please check if the project fps is the same with sensor fps, if not, the audio will not be packed into ProRes mov, but be saved as two wave files to the clip folder. For details, see section <u>3.3 Slow-Mo</u> and Quick-Mo.

### 8. Iris of electronic EF lens cannot be adjusted:

- Make sure attach EF lens to EF mount in right way: please refer to Section 2.3 Quick Guide Lens;
- Make sure that the Active EF mounting adapter is assembled well: please refer to <u>2.2 Mount</u>. EF mounting adapter will show the "ef sys" + version number at the bottom of the menu;
- Make sure the EF lens is compatible with Kine cameras: Whitelist for lens;
- Make sure the iris control enabled: [Configuration→Settings→Active Mount→Enhanced]

### 9. There is no sound after inserting with XLR MIC of KineBACK-W:

- Make sure there is a good connection between XLR port and the MIC;
- Turn on KineAudio: press twice on Audio button or [Configuration→Audio→KineAudio: ON];
- Turn on Phantom 48V if using phantom powered MIC: press twice on Audio button or [Configuration→Audio→Phantom 48V: ON]

### 10. Camera can not update with new firmware:

- Check whether [USB] shown in the UI after USB stick is inserted to the USB socket of camera, else change another USB socket to try it;
- Check USB disk is FAT32, not NTFS nor HFS;
- Check if the firmware is stored at the root folder of USB disk, and no other firmware files in the same place;
- Rebuild the USB disk as FAT applying MBR partition.

#### 11. Black screen with a cross while switch between the codecs:

You don't have to reboot the camera when switching between codecs, but the screen will be black with a cross in the center for a few seconds, this is not a failure or a bug.

©2019 Kinefinity Inc. Page 41 / 62

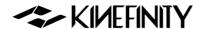

### 12. Black screen after upgrading failure:

Please try to enter into Calibration Mode: hold configuration button when press and release power button, after three seconds, release configuration button. You can also upgrade the firmware under this mode. But if you can not enter into calibration mode, please contact us by <a href="mailto:sales@kinefinity.com">sales@kinefinity.com</a>, or contact your local dealer.

### 13. Recover the footage due to power failure:

Power failure during shooting may damage the currect footage, and footage can not be played back in camera or computer. For ProRes footage, please use the method below. Please work in Windows and that Quicktime 7 is installed. Download KineRecovery.zip to your PC, and then:

- 1. Copy files: unzip the file and copy KineRecovery.exe and QTCF.dll to the folder of footage, like PRJ-0002-003-A2\_5D8A;
- 2. Run: run the KineRecovery.exe to start the recovery;
- 3. Complete: the recovered mov file will be generated in the footage folder, name starting with "r".

©2019 Kinefinity Inc. Page 42 / 62

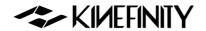

# 5. TECH & SPEC AND CONNECTORS

## **5.1 Tech Parameters**

### **5.1.1 MAVO LF SPEC**

The following are typical settings, for latest complete list, please refer to SPEC of MAVO LF on the website.

|               |                                  |                           |                  | ı                                  |  |
|---------------|----------------------------------|---------------------------|------------------|------------------------------------|--|
| Camera Type   | Large Format Digital Cinema Came |                           |                  |                                    |  |
| Imaging       | 6K 3:2 Full Frame Format CMOS    |                           |                  | Size: 36x24mm                      |  |
| Sensor        |                                  |                           |                  | Size. Sox mini                     |  |
|               | Native KineMOUNT as omni mour    | *PL, PL e-ND              |                  |                                    |  |
| Lens Mount    | to be PL/EF/SONY E by solid mour | *EF, EF e-ND, EF Enhancer |                  |                                    |  |
|               |                                  |                           |                  | *Sony E                            |  |
| ISO           | 5120(from 1600)                  | 800(below 1600)           | <b>Max</b> 20480 |                                    |  |
|               | 3120(110111 1600)                | 900(pelow 1000)           | 20460            |                                    |  |
| Dynamic       | >14 stops                        |                           |                  |                                    |  |
| Range         |                                  |                           |                  |                                    |  |
|               | FF 6K Wide                       | 6016x2520, 0.2~75fps      |                  | Active size: 36x15.2mm, ø 39.1mm   |  |
|               | FF 6K                            | 6016x3172, 0.2~50fps      |                  | Active size: 36x19.1mm, ø 41.0mm   |  |
| Full Frame    | FF 3:2, Open Gate                | 6016x3984, 0.2~40         | •                | Active size: 36x24mm, ø 43.3mm     |  |
|               | FF 4:3 Ana                       | 5376x3984, 0.2~40         | Ofps             | Active size: 32x24mm, ø 40.0mm     |  |
|               | FF 6:5 Ana                       | 4864x3984, 0.2~40         | Ofps             | Active size: 29x24mm, ø 37.7mm     |  |
|               | S35 4K Wide                      | 4096x1600, 0.2~100fps     |                  | Active size: 24.5x9.6mm, ø 26.3mm  |  |
|               | S35 4K                           | 4096x2160, 0.2~75         | ōfps             | Active size: 24.5x12.9mm, ø 27.7mm |  |
| S35           | S35 5K Wide                      | 5120x2160, 0.2~80         | Ofps             | Active size: 30.5x12.9mm, ø 33.2mm |  |
| 333           | S35 5K                           | 5120x2704, 0.2~60fps      |                  | Active size: 30.5x16.2mm, ø 34.6mm |  |
|               | S35 4:3 Ana                      | 4096x3072, 0.2~50fps      |                  | Active size: 24.4x18.3mm, ø 30.6mm |  |
|               | S35 1:1 Ana                      | 3072x3072, 0.2~50fps      |                  | Active size: 18.3x18.3mm, ø 25.9mm |  |
|               | 3K Wide                          | 3072x1200, 0.2~150fps     |                  |                                    |  |
| Other         | 3K                               | 3072x1620, 0.2~100fps     |                  |                                    |  |
| Cropping      | 2K HD Wide                       | 2048x860, 0.2~200fps      |                  |                                    |  |
|               | 2K HD                            | 2048x1080, 0.2~150fps     |                  |                                    |  |
| Record Format | Codec Type                       | Codec Format              | Bit Depth        |                                    |  |
|               | Compressed cDNG                  | cDNG(.dng)                | 12bits           | 3:1/5:1/7:1                        |  |
|               | Compressed KineRAW 2.0           | KineRAW(.krw)             | 12bits           | 2:1-10:1, *release in 2019         |  |
|               | ProRes422HQ/422/422LT/Proxy      | ProRes(.mov)              | 10bits           |                                    |  |
|               | ProRes4444                       | ProRes(.mov)              | 12bits           | up to 6K 30fps                     |  |
|               | ProRes4444XQ                     | ProRes(.mov)              | 12bits           | up to 4K HD 48fps                  |  |
|               |                                  |                           |                  |                                    |  |

©2019 Kinefinity Inc. Page 43 / 62

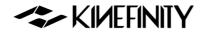

## (Continued from the technical data sheet on the previous page)

| Shutter Angle | 0.7°~358° Rolling Shutter                                          |            |            |                           |
|---------------|--------------------------------------------------------------------|------------|------------|---------------------------|
| Monitoring    | Video Port x2                                                      | HD Port x1 | SDI x2*    | *Applicable on KineBACK-W |
| Sync Function | Tally, AutoSlate, Beeper, Trigger, SMPTE LTC*, 3D/Multi-cam Sync*  |            |            | *Applicable on KineBACK-W |
| LUT           | Preset: Neutral , Support Custom 3D LUT                            |            |            |                           |
| Audio Capture | In-camera MIC; 3.5mm MIC-in; KineAudio* with 48V Phantom Power XLR |            |            | *Applicable on KineBACK-W |
| Record Media  | 2.5" SSD with 7mm Height                                           |            |            |                           |
| Power         | Power in                                                           | C          | onsumption |                           |
|               | DC IN 11~19V/SideGrip/V-Mount*                                     |            | 23W        | *Applicable on KineBACK-W |
| Body Color    | Titanium Gray                                                      |            |            |                           |
| Weight        | 2.1 lb/990g                                                        |            |            | *Only Body                |
| Size          | 4.5x4.3x3.7" / 115x110x95 mm                                       |            |            | *W/o projections, WxHxL   |
| Operating     | 0 ~ 40°C                                                           |            |            |                           |
| Temp          | 0 ~ 40 C                                                           |            |            |                           |

All specifications shown are preliminary and subject to change without notice.

©2019 Kinefinity Inc. Page 44 / 62

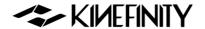

### 5.1.2 MAVO LF Frame Rate and FPS

The following chart contains resolution, frame rate and codecs:

| Image Format | Format                  | Resolution | Max FPS | Codec         |
|--------------|-------------------------|------------|---------|---------------|
|              | 6K Wide                 | 6016x2520  | 75      | ProRes or RAW |
|              | 6K DCI                  | 6016x3172  | 50      | ProRes or RAW |
|              | 6K HD Wide              | 5760x2400  | 75      | ProRes or RAW |
|              | 6K HD                   | 5760x3240  | 50      | ProRes or RAW |
|              | 6K Open Gate            | 6016x3984  | 40      | ProRes or RAW |
| FF           | 4:3 Anamorphic          | 5376x3984  | 40      | ProRes or RAW |
|              | 6:5 Anamorphic          | 4864x3984  | 40      | ProRes or RAW |
|              | 4K HD Wide (Oversample) | 3840x1600  | 75      | ProRes        |
|              | 4K HD (Oversample)      | 3840x2160  | 50      | ProRes        |
|              | 3K HD Wide (Oversample) | 2944x1227  | 75      | ProRes        |
|              | 3K HD (Oversample)      | 2944x1620  | 50      | ProRes        |
|              | 5K Wide                 | 5120x2160  | 80      | ProRes or RAW |
|              | 5K DCI                  | 5120x2704  | 60      | ProRes or RAW |
|              | 4:3 S35 变宽              | 4096x3072  | 50      | ProRes or RAW |
|              | 1:1 \$35 变宽             | 3072x3072  | 50      | ProRes or RAW |
| <b>S</b> 35  | 4K Wide                 | 4096x1720  | 100     | ProRes or RAW |
|              | 4K                      | 4096x2160  | 75      | ProRes or RAW |
|              | 4K HD Wide              | 3840x1600  | 100     | ProRes or RAW |
|              | 4K HD                   | 3840x2160  | 75      | ProRes or RAW |
| M43          | 3K Wide                 | 3072x1280  | 150     | ProRes or RAW |
|              | 3K                      | 3072x1620  | 100     | ProRes or RAW |
|              | 3K HD Wide              | 2944x1227  | 150     | ProRes or RAW |
|              | 3K HD                   | 2944x1620  | 100     | ProRes or RAW |
| S16          | 2K Wide                 | 2048x860   | 200     | ProRes or RAW |
|              | 2K                      | 2048x1080  | 150     | ProRes or RAW |
|              | 2K HD Wide              | 1920x800   | 200     | ProRes or RAW |
|              | 2K HD                   | 1920x1080  | 150     | ProRes or RAW |

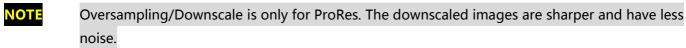

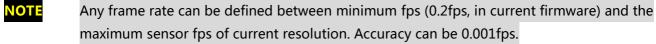

Due to limitation of SSD SATA interface, ProRes4444XQ is up to 4K 48fps; ProRes4444 is up to 6K 30fps.

©2019 Kinefinity Inc. Page 45 / 62

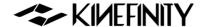

## 5.2 Connectors

This chapter introduces specification and pin-out of some connector/ports on camera body and <u>KineBACK-</u>W including DC IN, CTRL, EXT and TC.

#### 5.2.1 DC IN

DC IN is on the lower right of camera body, a 1B 2-pin MOCO socket. The voltage range for camera is 11V~19V, DO NOT use power source higher than 19V, or the camera will be burned. Also, please note that:

- Max current of external power is 3A;
- Max consumption of camera body only is 25W;
- With KineMON, max consumption is 30W.

**NOTE** Red dot and groove on the socket should match pin #1.

#### 5.2.2 CTRL

CTRL is on the lower front of the camera body, a 0B 4-pin MOCO socket.

- Shorten pin #1 and pin #3 can trigger on/off;
- Pin # 2 outputs 3.3V, max 1A. Pin #2 and #3 are for power supply;
- Pin #4 is reserved.

The camera will shut down if the current through Pin #2 is higher than 1A.

#### 5.2.3 EXT

EXT port is on KineBACK-W, a 1B 6-pin MOCO socket. It outputs 12V, max current 1A, or even outputs power from V-lock battery plate when a battery is attached. Meanwhile, EXT port is also used to provide power and control to Movcam motor for follow-focus (UM4).

CAUTION

The camera will shut down if the current through Pin #4 is higher than 1A.

NOTE

CAN\_L and CAN\_H are for the control of Movcam motor.

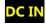

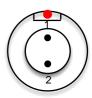

- 1. DC IN as VDD
- 2. Ground

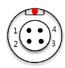

- 1. REC;
- 2. 3.3V output;
- 3. GND;
- 4. Reserved

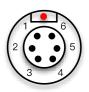

- 1. Detect
- 2. CAN\_L
- 3. CAN H
- 4. 12V output
- 5. Battery output
- 6. GND

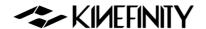

### 5.2.4 TC

TC port is on KineBACK-W, a 0B 5-pin MOCO socket for timecode in or out. For different timecode generators, such as Ambient timecode generator Nano Lockit, or SoundDevice recorder which has TC system, the physical spec and definition is the same.

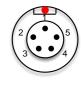

1. GND

2. LTC IN

3,4. NC

5. LTC OUT

©2019 Kinefinity Inc. Page 47 / 62

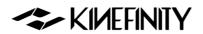

# **5.3 Mechanical Drawings**

## 5.3.1 Physical Parameters for Body with KineMOUNT

## Front View of Body with KineMOUNT

Dimensions are shown in mm.

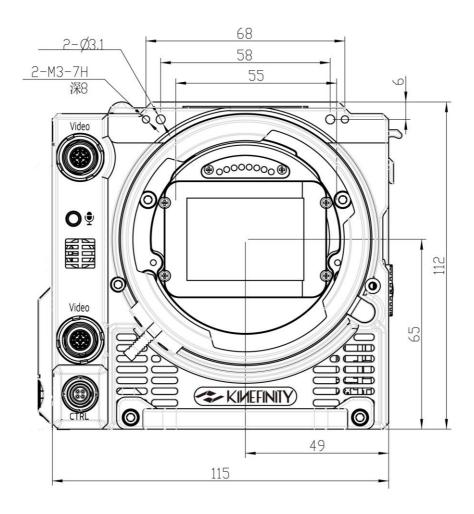

©2019 Kinefinity Inc. Page 48 / 62

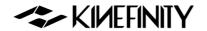

## Front View of Body with KineMOUNT (with SideGrip)

Dimensions are shown in mm.

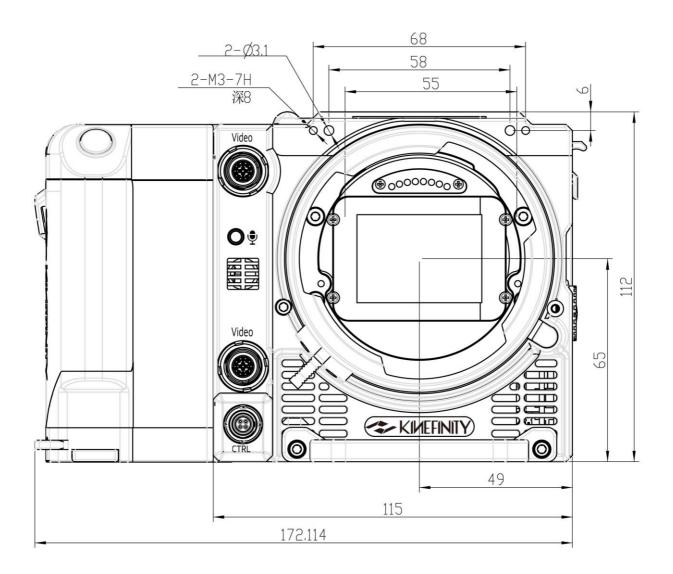

©2019 Kinefinity Inc. Page 49 / 62

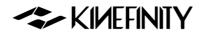

## **Top View of Body with KineMOUNT**

Dimensions are shown in mm.

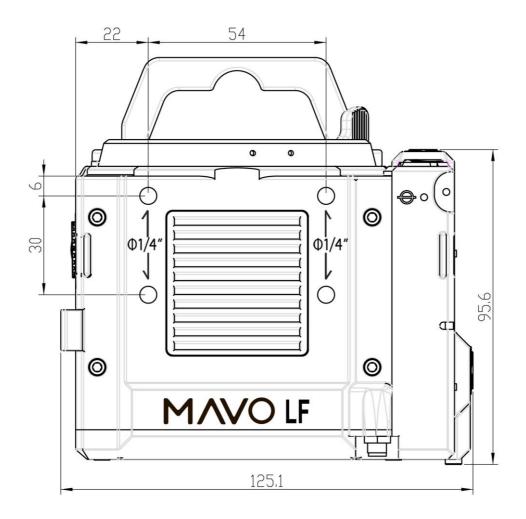

©2019 Kinefinity Inc. Page 50 / 62

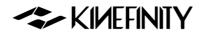

## **Bottom View of Body with KineMOUNT**

Dimensions are shown in mm.

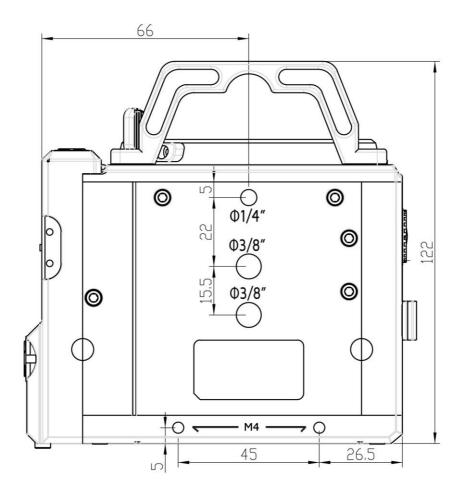

©2019 Kinefinity Inc. Page 51 / 62

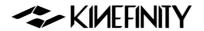

## 5.3.2 Body with KineMOUNT and EF Mounting Adapter (with KineBACK-W)

## Front View of Body with KineMOUNT and EF Mounting Adapter (with KineBACK-W)

Dimensions are shown in mm.

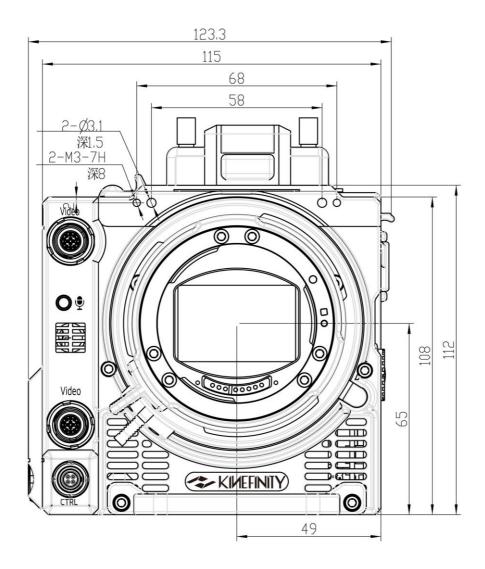

©2019 Kinefinity Inc. Page 52 / 62

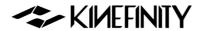

## Top View of Body with KineMOUNT and EF Mounting Adapter (with KineBACK-W)

Dimensions are shown in mm.

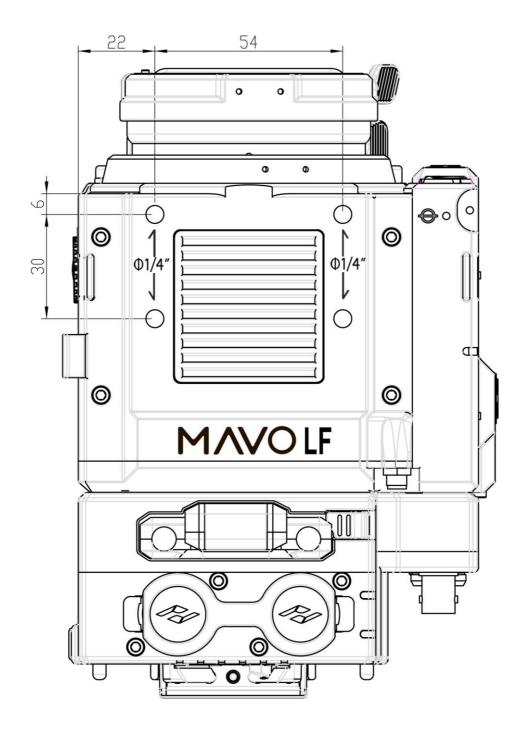

©2019 Kinefinity Inc. Page 53 / 62

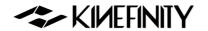

## Bottom View of Body with KineMOUNT and EF Mounting Adapter (with KineBACK-W)

Dimensions are shown in mm.

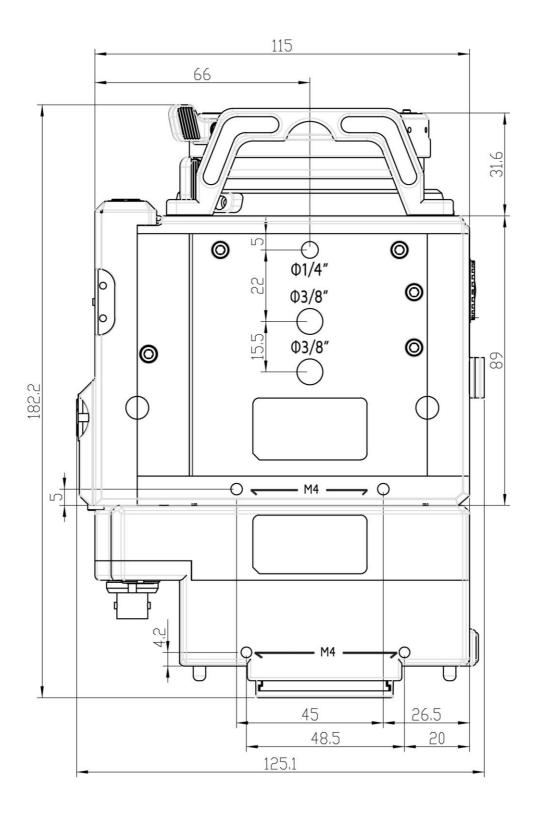

©2019 Kinefinity Inc. Page 54 / 62

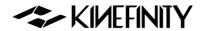

## 5.3.3 Body with KineMOUNT and E Mounting Adapter (with KineBACK-W)

## Front View of Body with KineMOUNT and E Mounting Adapter (with KineBACK-W)

Dimensions are shown in mm.

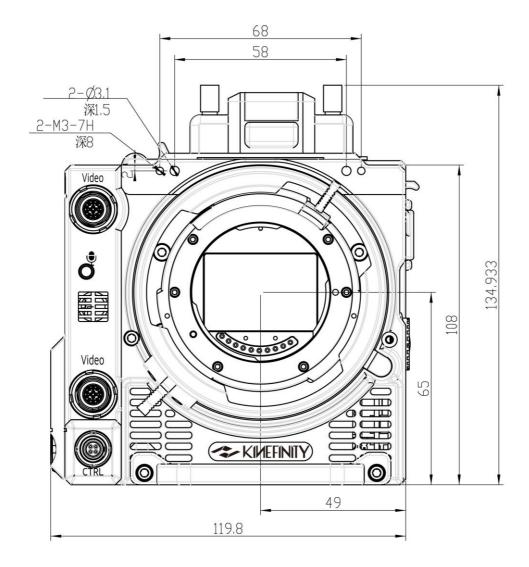

©2019 Kinefinity Inc. Page 55 / 62

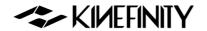

## Top View of Body with KineMOUNT and E Mounting Adapter (with KineBACK-W)

Dimensions are shown in mm.

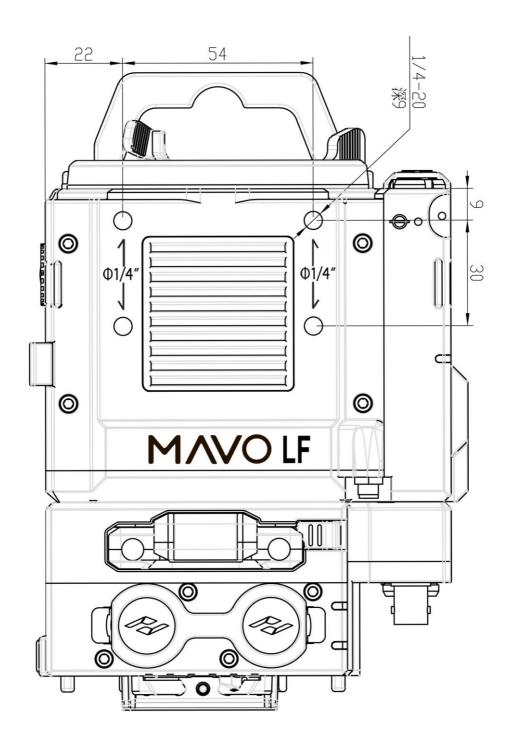

©2019 Kinefinity Inc. Page 56 / 62

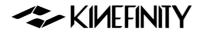

## Bottom View of Body with KineMOUNT and E Mounting Adapter (with KineBACK-W)

Dimensions are shown in mm.

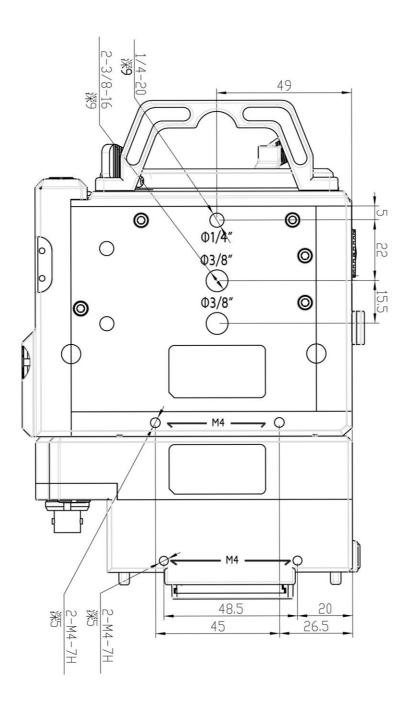

©2019 Kinefinity Inc. Page 57 / 62

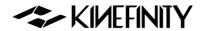

## 5.3.4 Body with KineMOUNT and PL Mounting Adapter (with KineBACK-W)

## Front View of Body with KineMOUNT and PL Mounting Adapter (with KineBACK-W)

Dimensions are shown in mm.

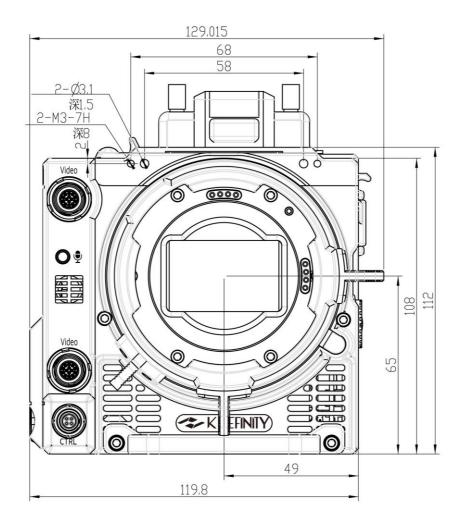

©2019 Kinefinity Inc. Page 58 / 62

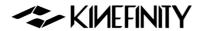

## Top View of Body with KineMOUNT and PL Mounting Adapter (with KineBACK-W)

Dimensions are shown in mm.

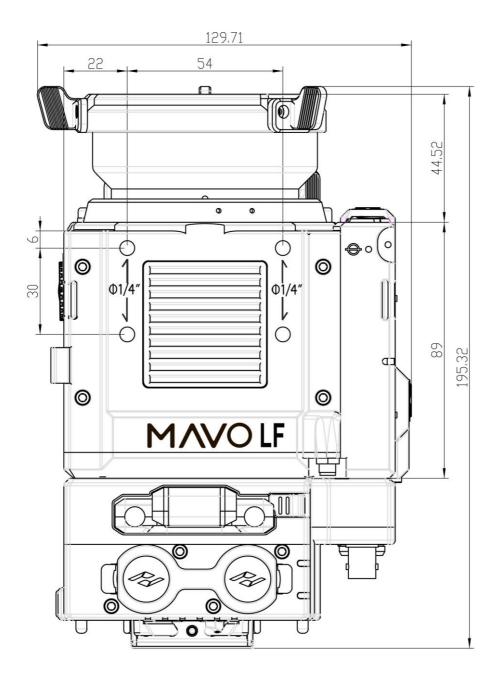

©2019 Kinefinity Inc. Page 59 / 62

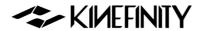

## Bottom View of Body with KineMOUNT and PL Mounting Adapter (with KineBACK-W)

Dimensions are shown in mm.

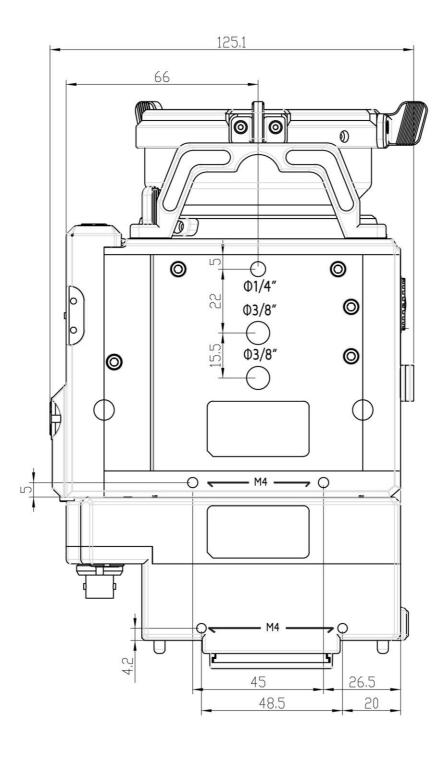

©2019 Kinefinity Inc. Page 60 / 62

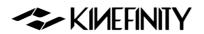

### **Back View**

Dimensions are shown in mm.

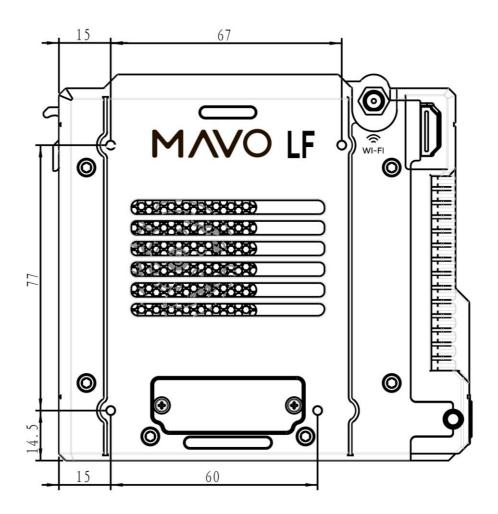

©2019 Kinefinity Inc. Page 61 / 62

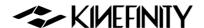

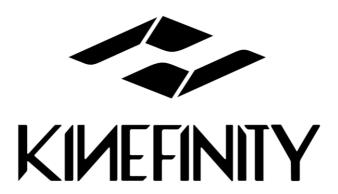

# **Kinefinity Inc.**

www.kinefinity.com

Address: Bldg #1, Enji West Park, No.1, Fuwailiangjiadian, Haidian

District Beijing, 100142, China

Phone: 0086-10-51243411

Email: support@kinefinity.com, sales@kinefinity.com

Copyright 2019 Kinefinity Inc.

ALL SPECIFICATIONS SHOWN ARE PRELIMINARY AND JECT TO CHANGE WITHOUT NOTICE.

MAVO LF™, KineMAG™, KineKIT™ are trademarks of Kinefinity™.

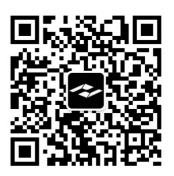

#### **FCC Caution:**

This device complies with part 15 of the FCC Rules. Operation is subject to the following two conditions: (1) This device may not cause harmful interference, and (2) this device must accept any interference received, including interference that may cause undesired operation.

Any Changes or modifications not expressly approved by the party responsible for compliance could void the user's authority to operate the equipment.

**Note:** This equipment has been tested and found to comply with the limits for a Class B digital device, pursuant to part 15 of the FCC Rules. These limits are designed to provide reasonable protection against harmful interference in a residential installation. This equipment generates uses and can radiate radio frequency energy and, if not installed and used in accordance with the instructions, may cause harmful interference to radio communications. However, there is no guarantee that interference will not occur in a particular installation. If this equipment does cause harmful interference to radio or television reception, which can be determined by turning the equipment off and on, the user is encouraged to try to correct the interference by one or more of the following measures:

- -Reorient or relocate the receiving antenna.
- -Increase the separation between the equipment and receiver.
- -Connect the equipment into an outlet on a circuit different from that to which the receiver is connected.
- -Consult the dealer or an experienced radio/TV technician for help.

This equipment complies with FCC radiation exposure limits set forth for an uncontrolled environment. This equipment should be installed and operated with minimum distance 20cm between the radiator & your body.